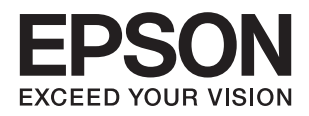

# **ES-50 מדריך למשתמש**

## **זכויות יוצרים**

<span id="page-1-0"></span>איןלשכפל, לאחסן במערכת אחזור, אולשדר פרסום זה בכל צורה שהיא או בכל אמצעי שהוא, בין אלקטרוני, בין מכני, בין בצילום, הקלטה או כל דרך אחרת, בלא הסמכה בכתב מראש של חברת Epson Seiko. אין הנחה של חבות פטנט כלשהי ביחס לשימוש במידה הכלול כאן. אף אין הנחה של חבות כלשהי בגין נזקים שמקורם בשימוש במידע הכלול כאן. המידע הכלול כאן נועד אך ורק לשימוש עם מוצר Epson זה. Epson אינה אחראית לשימוש<br>כלשהו במידע זה ביחס למוצרים אחרים.

חברת Epson Seiko והחברות המסונפות לה לא תישאנה בכל חבות כלפי רוכש מוצר זה או צד שלישי כלשהו בגין נזקים, אובדן, עלויות או הוצאות שנגרמולרוכש אולצד שלישי כלשהו כתוצאה מתאונה, שימוש שגוי, או שימוש לרעה במוצר זה או ביצוע שינויים בלתי מורשים, תיקונים או שינויים אחרים במוצר זה, או (לא כולל ארה"ב) אי<br>הקפדה על ציות להוראות התפעול והתחזוקה של חברת Seiko Epson.

חברת Epson Seiko והחברות המסונפות לה לא תשאנה בכל חבות בגין נזקים או בעיות שמקורם בשימוש באפשרות כלשהי או במוצרי צריכה אחרים כלשהם פרט לאלו שהוגדרו כמוצרי Epson מקוריים או מוצרי Epson<br>מאושרים על ידי חברת Seiko Epson.

חברת Seiko Epson לא תישא בכל חבות בגין נזק שמקורו בהפרעות אלקטרומגנטיות המתרחשות כתוצאה<br>מהשימוש בכבלי ממשק כלשהם מחוץ לאלא שהוגדרו כמוצרי Epson מאושרים על ידי חברת Seiko Epson.

#### Seiko Epson Corporation 2018 ©

תוכן מדריך זה ומפרטי מוצר זה נתונים לשינויים ללא הודעה מראש.

## **סימנים מסחריים**

- <span id="page-2-0"></span>EPSON ❏ ® אוה ןמיס ירחסמ םושר ו- EPSON EXCEED YOUR VISION וא EXCEED YOUR .Corporation Epson Seiko תרבח לש ירחסמ ןמיס אוה VISION
	- Microsoft, Windows, and Windows Vista are either registered trademarks or❏ trademarks of Microsoft Corporation in the United States and/or other countries.
- Apple, macOS, and OS X are trademarks of Apple Inc., registered in the U.S. and other❏ countries.
	- Adobe, Adobe Reader, and Acrobat are registered trademarks of Adobe Systems❏ Incorporated.
		- Intel<sup>®</sup> is a registered trademark of Intel Corporation.  $\Box$
	- ⊡הודעה כללית: שמות מוצרים אחרים המוזכרים במסמך זה נועדו למטרות זיהוי בלבד ועשויים להיות סימנים<br>מסחריים של בעליהם, בהתאמה. Epson מתנערת מכל זכות בסימנים אלה.

### *תוכן עניינים*

#### *זכויות [יוצרים](#page-1-0)*

#### *סימנים [מסחריים](#page-2-0)*

### *על אודות [מדריך](#page-5-0) זה*

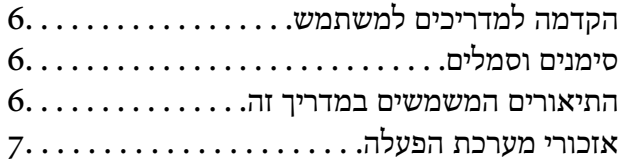

#### *הוראות [חשובות](#page-7-0)*

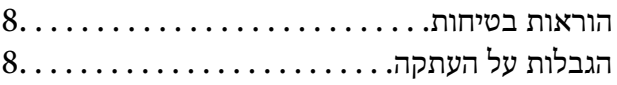

#### *[יסודות](#page-9-0) הסורק*

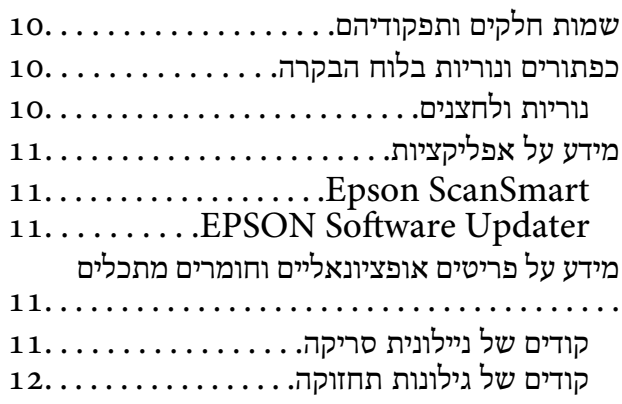

#### *מפרט [מסמכי](#page-12-0) מקור והנחת מסמכי מקור*

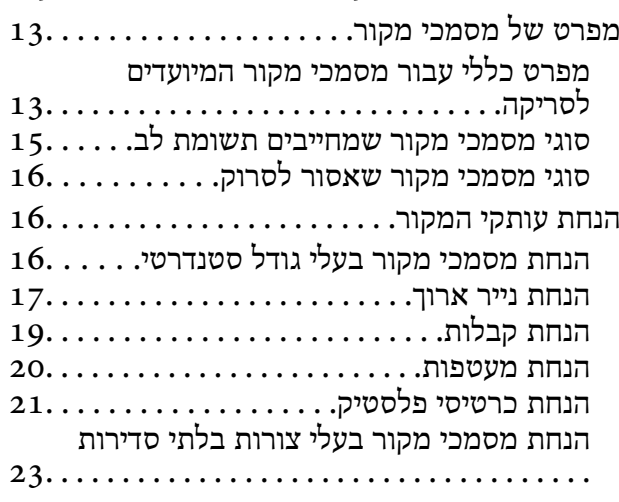

#### *סריקה [בסיסית](#page-24-0)*

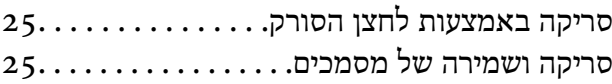

#### סריקת גדלים או סוגים שונים של [מסמכי](#page-29-0) מקור, *סריקה [מתקדמת](#page-29-0)*

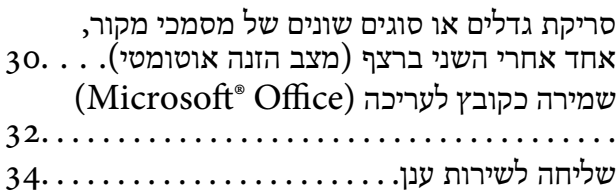

#### *[תחזוקה](#page-38-0)*

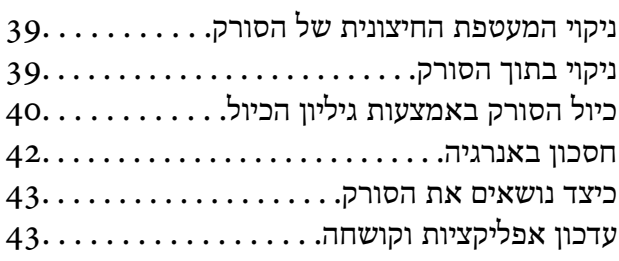

#### *פתרון [בעיות](#page-43-0)*

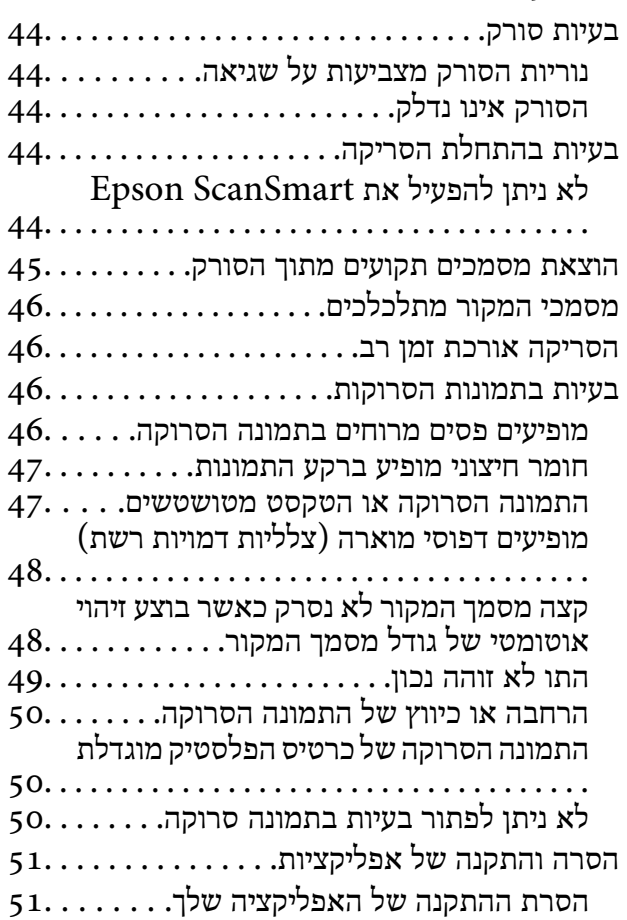

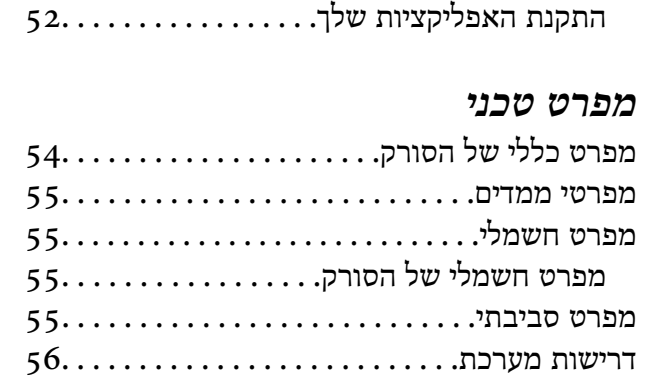

### *תקנים [ואישורים](#page-56-0)*

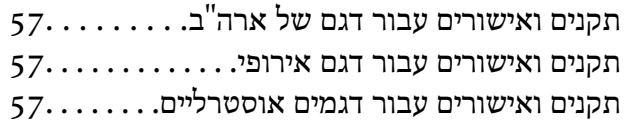

### *היכן [מקבלים](#page-57-0) עזרה*

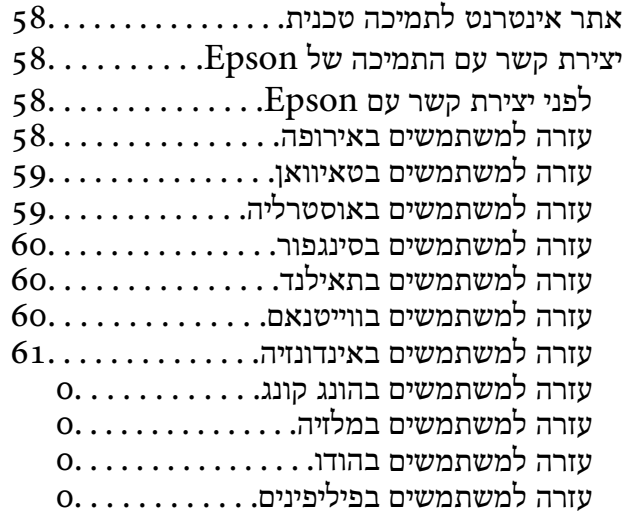

# **על אודות מדריך זה**

## **הקדמה למדריכים למשתמש**

<span id="page-5-0"></span>הגרסאות העדכניות של המדריכים למשתמש שלהלן זמינות באתר התמיכה של Epson. (אירופה(<http://www.epson.eu/Support>

(מחוץ לאירופה) <http://support.epson.net/>

❏מדריך התקנה (מדריך מודפס) מספק לך מידע על הגדרת המוצר והתקנת האפליקציה.

❏מדריך למשתמש (מדריך דיגיטלי) מספק הוראות על השימוש במוצר, תחזוקה ופתרון בעיות.

בנוסף למדריכים הנ"ל , עיין בעזרה הכלולה באפליקציות השונות של Epson.

### **סימנים וסמלים**

*הוראות שיש לקיים בזהירות כדי למנוע פגיעה גופנית.* !*זהירות:*

### *חשוב:* c

*הוראות שיש לקיים כדי למנוע נזק לציוד שלך.*

*מספק מידע משלים ומקורות לעיון. לתשומת לבך:*

**מידע קשור**

| קישורים לסעיפים קשורים.

### **התיאורים המשמשים במדריך זה**

ש בילומי המסך עבור האפליקציות נלקחו ממערכת הפעלה Windows 10 או Mac OS X v10.13.x בהתאם לדגם ולמצב.  $\Box$ 

ط האיורים המובאים במדריך זו נועדו לשם עיון בלבד. למרות שהם עשויים להיות שונים מעט מהמוצר הממשי, ⊾<br>שיטות ההפטלה זהות.

## **אזכורי מערכת הפעלה**

#### **Windows**

<span id="page-6-0"></span>במדריך זה, מונחים כגון "Windows 8.1" , "Windows 8.1", "Windows 10", "Windows 7", "Windows 8.1"<br>"Windows XP", ו- "Windows XP" מתייחסים למערכות ההפעלה הבאות. בנוסף לכך, המונח,<br>"Windows" משמש ביחס לכל הגרסאות.

10 RWindows❏ ® מערכת הפעלה Microsoft

8.1 RWindows❏ ® מערכת הפעלה Microsoft

8 RWindows❏ ® מערכת הפעלה Microsoft

 $\rm{Microsoft}^{\circledR}$  Windows<br> $\rm{P}$  מערכת הפעלה  $\Box$ 

 $Microsoft$ ® Windows Vista® מערכת הפעלה ⊡

Microsoft הפעלה מערכת R ❏Windows® Service Pack 3 עם XP

Microsoft הפעלה מערכת R ❏Windows® Service Pack 2 עם XP Professional x64 Edition

#### **Mac OS**

OS X El ,macOS Sierra ,macOS High Sierra אל להתייחס כדי משמש" Mac OS" ,זה במדריך -ו ,Mac OS X v10.7.x ,OS X Mountain Lion ,OS X Mavericks ,OS X Yosemite ,Capitan .Mac OS X v10.6.8

## **הוראות חשובות**

### **הוראות בטיחות**

<span id="page-7-0"></span>קרא את ההוראות שלהלן ומלא אותן כדי להבטיח שימוש בטוח במוצר זה. דאג לשמור על מדריך זה לעיון בעתיד. כמו<br>כו, דאג לפעול בהתאם לכל האזהרות וההוראות המסומנות על גבי המוצר.

⊂כמה מהסמלים המסומנים על המוצר שלך נועדו להבטיח שימוש בטוח ונכון במוצר. בקר באתר האינטרנט הבאΩ<br>כדי ללמוד את משמעותם של הסמלים.

#### <http://support.epson.net/symbols>

- ⊡ הנח את המוצר על משטח יציב ושטוח המתרחב אל מעבר לבסיס המוצר בכל הכיוונים. אם אתה מניח את המוצר<br>סמוך לקיר, השאר יותר מ10- ס"מ בין גב המוצר לבין הקיר.
- יש להניח את המוצר סמוך מספיק למחשב כדי שכבל הממשק יגיע אליו בקלות. אין להניח את המוצר או לאחסן $\Box$ אותו בחוץ, בקרבת יתר ללכלוך, אבק, מים, מקורות חום, או במקומות הנתונים למכות, תנודות, טמפרטורות<br>או לחות גבוהות, אור שמש ישיר, מקורות אור חזקים, או שינויים מהירים בטמפרטורה או בלחות.
	- שאין להשתמש במוצר כשהידיים רטובות.  $\Box$
- יש למקם את כבל ה-USB באופן שימנע שריטות, חתכים, בלאי, קימוט וכיווץ. אין להניח חפצים על גבי הכבל <mark>עלה הכבל במצב ישר בקצהו. </mark><br>ואיו לאפשר לאנשים לדרור על הכבל או לדרוס אותו. יש להקפיד במיוחד לשמור את הכבל במצב ישר בקצהו.
- ש להשתמש רק בכבל ה-USB שסופק עם המוצר. שימוש בכל כבל USB אחר עלול לגרום לדליקה, התחשמלות Tusa<br>או פציעה.
- ⊡ כבל ה-USB מיועד לשימוש עם המוצר שאליו הוא נלווה. אל תנסה להשתמש בו עם התקנים אלקטרוניים אחרים ⊑<br>אלא אם שימוש כזה צויו במפורש.
- כאשר מחברים מוצר זה למחשב או להתקו אחר באמצעות כבל. יש להבטיח שהמחברים הם בכיווו הנכוו. לכל $\Box$ מחבר יש רק כיוון אחד נכון. הכנסת מחבר בכיוון שגוי עלולה להזיק לשני ההתקנים המחוברים באמצעות הכבל.
- ⊡ לעולם על תפרק, תשנה, או תנסה לתקן את המוצר, או את אופציית המוצר בעצמך, אלא כפי שמוסבר במפורש<br>במדריכי המוצר.
- ב אל תכניס חפצים לתוך פתח כלשהו של המוצר, משום שהם עלולים לגעת בנקודות מתח מסוכנות או לגרום לקצר ⊋<br>בחלקים. היזהר מסכנות התחשמלות.
- הוצא את המוצר ואת כבל ה-USB מהשקע, והפנה לטיפול בידי עובד שירות מוסמך בתנאים אלה: נכנס נוזל $\Box$ למוצר; המוצר הופל או שנגרם נזק למארז; המוצר אינו פועל בצורה תקינה או מפגין שינוי בולט בביצועים. (אל תשנה בקרות שאינן מסוקרות בהוראות ההפעלה)
	- הם עומדים לא להשתמש במוצר למשך תקופה ארוכה, יש לנתק את כבל ה-USB מהמחשב.  $\square$

## **הגבלות על העתקה**

ציות להגבלות הבאות יבטיח שימוש אחראי וחוקי במוצר שלך.

העתקת הפריטים הבאים אסורה על פי חוק:

שטרות כסף, מטבעות, ניירות ערך סחירים ממשלתיים, אגרות חוב ממשלתיות וניירות ערך עירוניים.  $\Box$ 

בולי דואר חדשים, גלויות מבוילות מראש, ופרטי דואר רשמיים אחרים הנושאים ביול חוקי.  $\Box$ 

בולי הכנסה ממשלתיים וניירות ערך שהופקו בהתאם לנוהל חוקי $\Box$ 

יש להיזהר בעת העתקת הפריטים הבאים:

יירות ערך סחירים פרטיים (תעודות מניה, שטרות סחירים, המחאות וכו'), כרטיסי מעבר חודשיים, כרטיסי Ω<br>זכיון, וכן הלאה.

❏דרכונים, רשיונות נהיגה, תעודות כושר, היתרי מעבר דרכים, בולי אוכל, כרטיסים וכו'.

*אפשר שהעתקת פריטים אלה תהיה גם אסורה על פי חוק. לתשומת לבך:*

שימוש אחראי בחומרים המוגנים בזכויות יוצרים:

העתקה בלתי נאותה של חומרים המכוסים בזכויות יוצרים עשויה להוות שימוש לרעה במוצר. אם אינך פועל על פי הועותןה במודרת לאורה.<br>עצתו של עורך דין בעל ידע, פעל באחריות ובכבוד לקבל את רשותו של כל בעל זכויות יוצרים לפני העתקת חומר<br>שהוצא לאור.

## **יסודות הסורק**

## **שמות חלקים ותפקודיהם**

<span id="page-9-0"></span>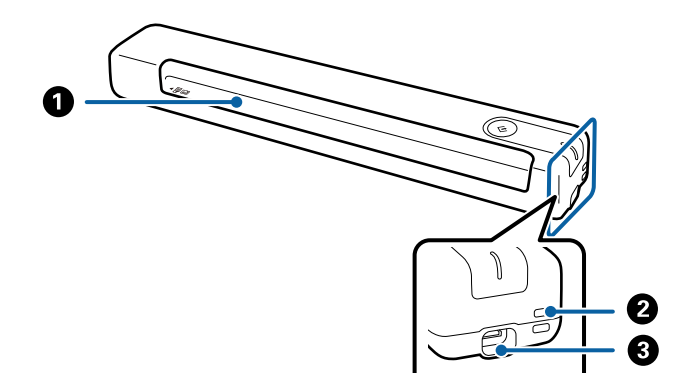

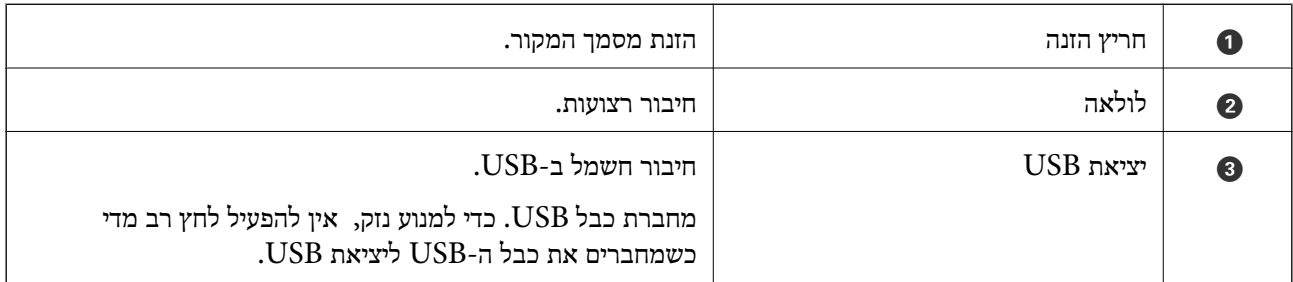

## **כפתורים ונוריות בלוח הבקרה**

### **נוריות ולחצנים**

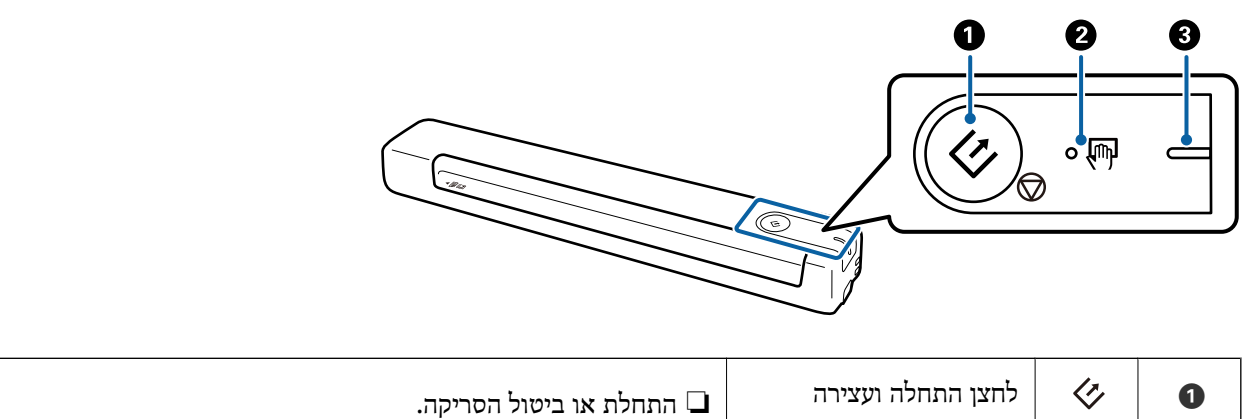

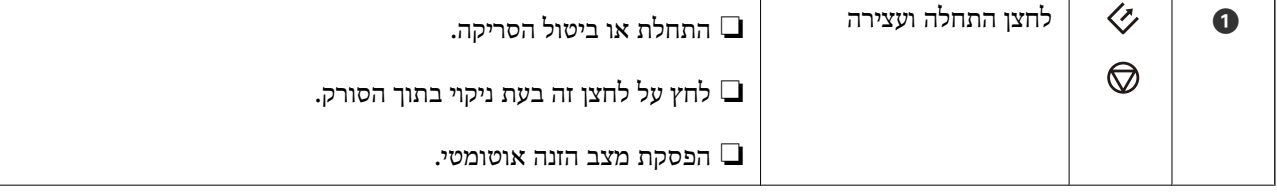

<span id="page-10-0"></span>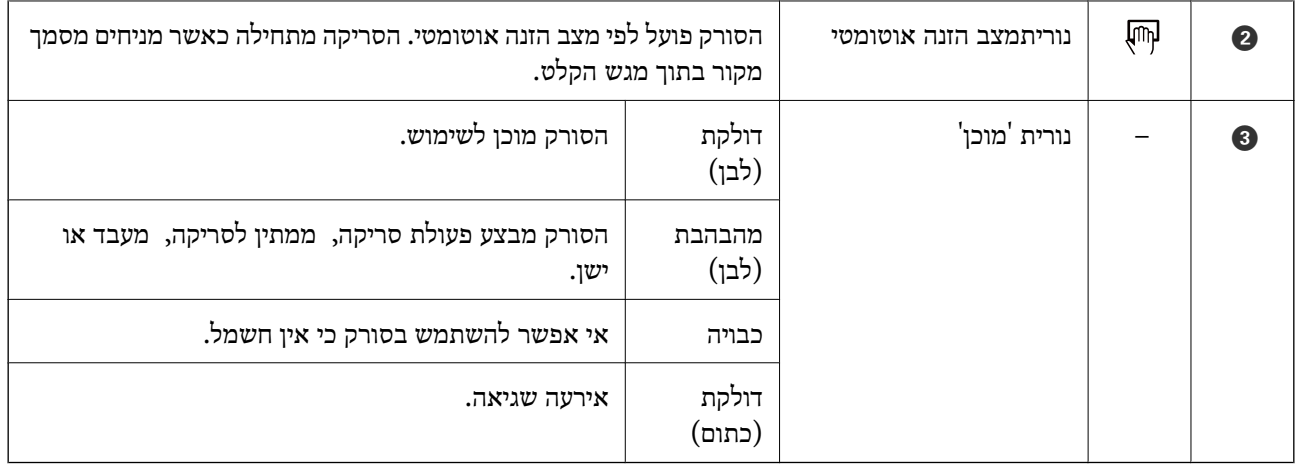

*כדי להדליק את הסורק צריך לחבר אותו למחשב באמצעות כבל USB. לתשומת לבך:*

## **מידע על אפליקציות**

סעיף זה מציג את מוצרי האפליקציה הזמינים עבור הסורק שלך. ניתן להתקין את האפליקציה העדכנית ביותר באתר<br>האינטרנט של Epson.

## **Epson ScanSmart**

Epson ScanSmart היא תוכנה לסריקת מסמכים המאפשרת לך לסרוק ולשמור בקלות מידע בכמה צעדים<br>פשוטים.

❏בשלושה שלבים קלים, אפשר לסרוק ולשלוח מידע לשירות בענן.

הקבצים גם יכולים לקבל שם אוטומטית באמצעות המידע הסרוק.  $\Box$ 

כך אפשר לחסוך זמן כשעושים סדר במסמכים.

## **EPSON Software Updater**

EPSON Software Updater היא אפליקציה הבודקת אם קיימות אפליקציות חדשות ומעודכנות באינטרנט<br>ומתקינה אותן.

תוכל גם לעדכן את המדריך הדיגיטלי של הסורק.

## **מידע על פריטים אופציונאליים וחומרים מתכלים**

### **קודים של ניילונית סריקה**

באמצעות ניילונית סריקה אפשר לסרוק מסמכים בצורות לא סטנדרטיות. אפשר לסרוק מסמכי מקור גדולים יותר<br>מ-A4 באמצעות ניילונית סריקה על ידי קיפולם לשניים.

<span id="page-11-0"></span>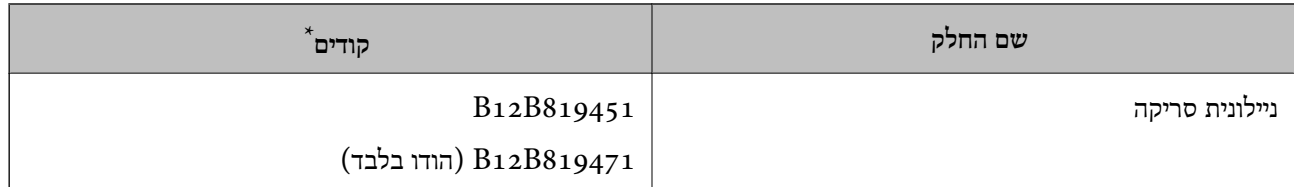

\* אפשר לסרוק באמצעות ניילונית סריקה רק עם קוד.

### **קודים של גילונות תחזוקה**

הערכה כוללת גיליון ניקוי רטוב, גיליון ניקוי יבש לניקוי בתוך הסורק וגיליון כיול לכיול האיכות של התמונה הסרוקה.

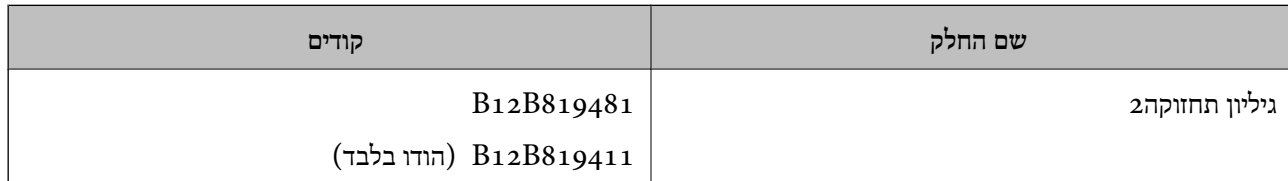

\* אפשר להשתמש בגיליון תחזוקה רק עם קוד.

## <span id="page-12-0"></span>**מפרט מסמכי מקור והנחת מסמכי מקור**

## **מפרט של מסמכי מקור**

בחלק זה מוסבר על המפרטים והמצבים של מסמכי המקור שניתן להכניס לסורק.

### **מפרט כללי עבור מסמכי מקור המיועדים לסריקה**

#### **מפרט מסמכי מקור בגדלים סטנדרטיים**

זהו המפרט של מסמכי מקור בגודל רגיל שאפשר לטעון לסורק.

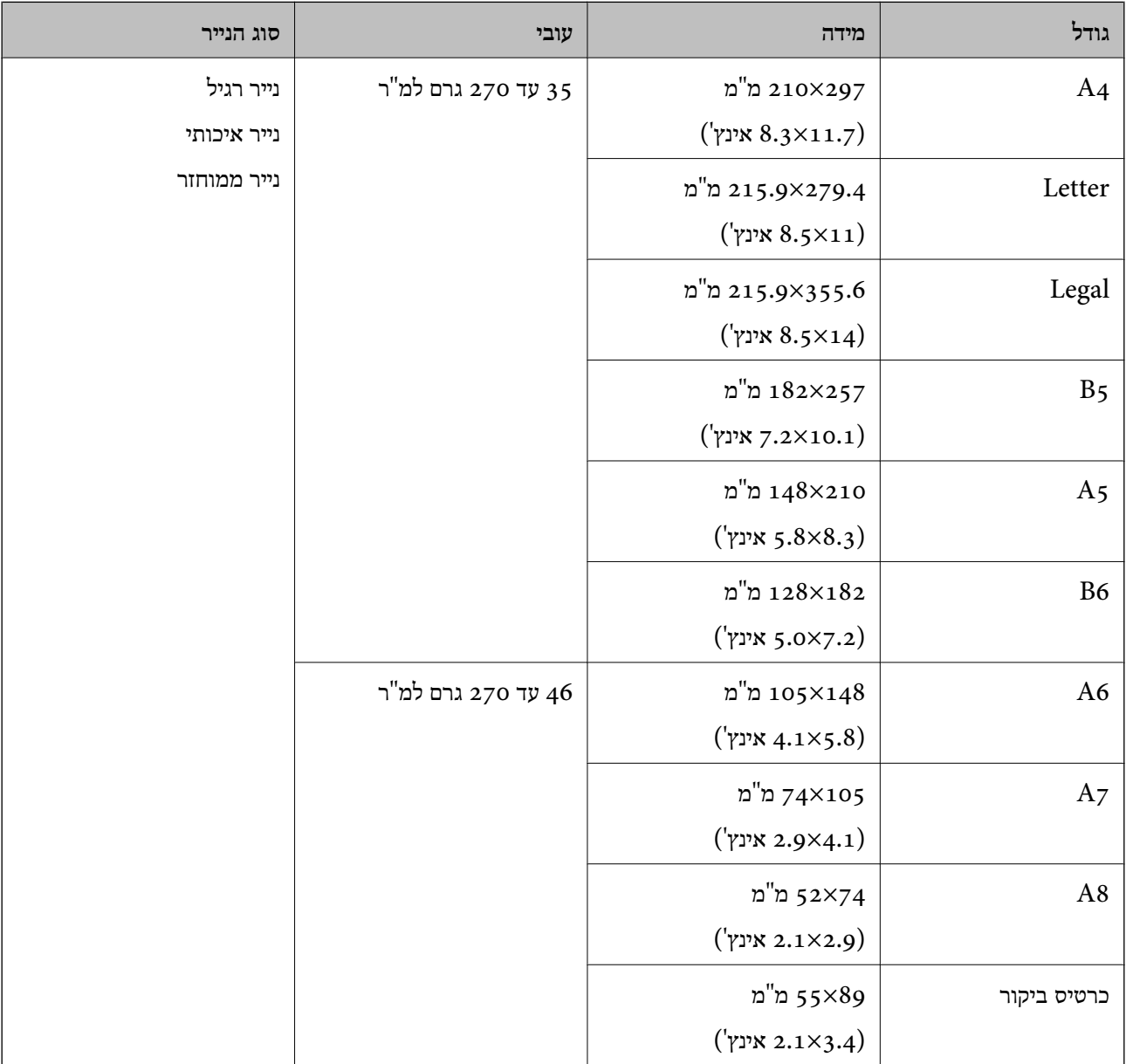

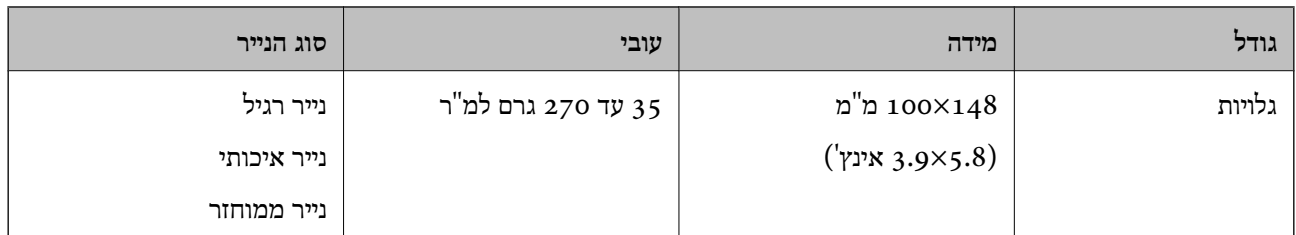

*לתשומת לבך:*

❏ *כל מסמכי המקור חייבים להיות שטוחים בקצה המוביל.*

❏ *ודא שהעיקולים בקצה המוביל של מסמך המקור יישארו במסגרת הטווח שלהלן.*

A *ו* B *חייבים להיות 2 מ "מ ומטה כאשר* C *שווה ל-30 מ "מ ומעלה.*

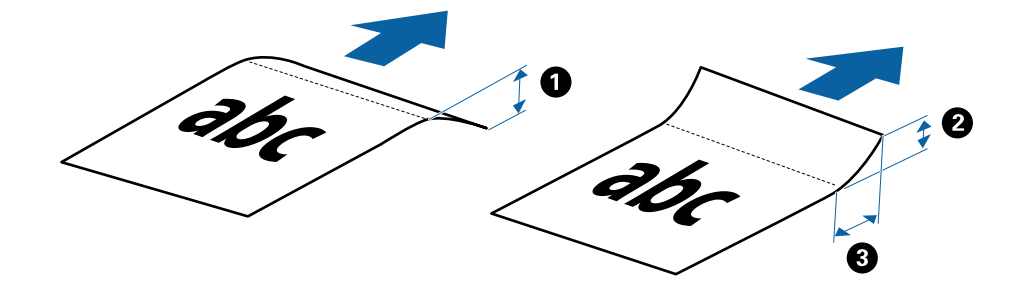

#### **מפרט נייר ארוך**

להלן מפרט נייר ארוך שתוכל לטעון לתוך הסורק.

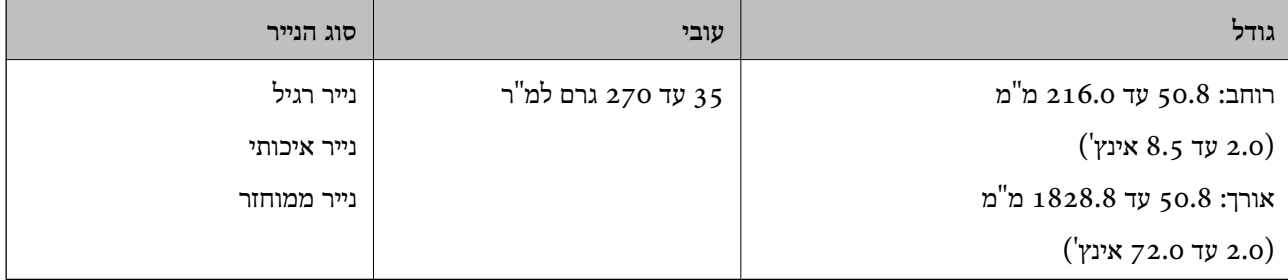

#### **מפרט קבלות**

להלן מפרט הקבלות שתוכל לטעון לתוך הסורק.

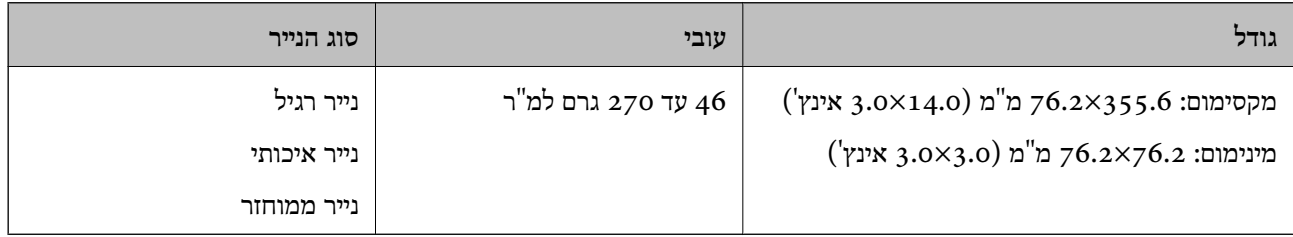

\* קבלות צריך לסרוק באמצעות מצב הזנה אוטומטי. יש לטעון קבלה אחת בלבד בכל פעם ולהחזיק אותה ביד כדי לקבל סריקה באיכות טובה.

#### **מפרט מעטפות**

להלן מפרט מעטפות שתוכל לטעון לתוך הסורק.

<span id="page-14-0"></span>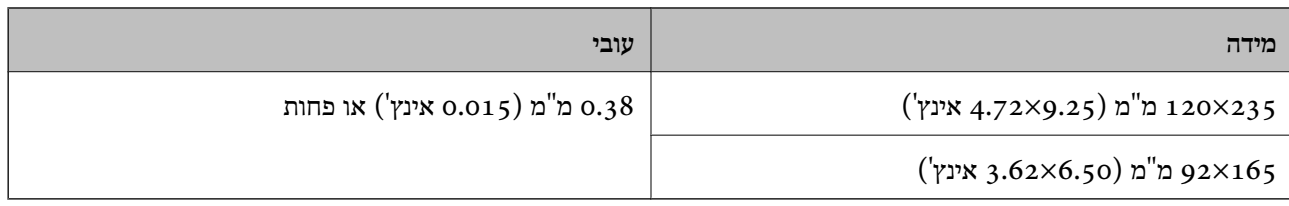

#### **מפרט כרטיסי פלסטיק**

זהו המפרט של כרטיסי פלסטיק שאפשר לטעון לסורק.

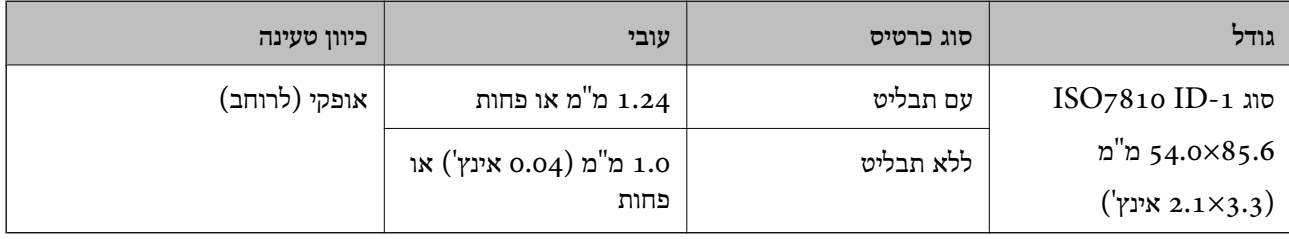

#### *לתשומת לבך:*

*ייתכן שכרטיסי פלסטיק מסוג -1ID 7810ISO עם למינציה (העובי חייב להיות 0.6 מ "מ (0.02 אינץ') או פחות) לא יסרקו כמו שצריך.*

#### **מפרט מסמכי מקור בעלי צורות בלתי סדירות**

באמצעות ניילונית סריקה אפשר לסרוק מסמכי מקור מקומטים, עם קצוות מקופלים, דקים מאוד או בצורות לא סטנדרטיות.

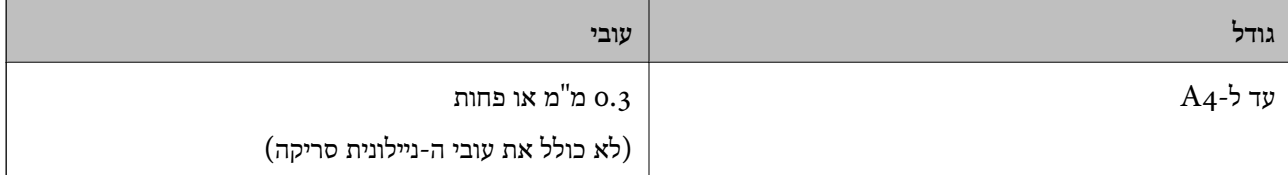

### **סוגי מסמכי מקור שמחייבים תשומת לב**

ייתכן שלא תהיה אפשרות לסרוק בהצלחה מסמכי מקור מהסוגים המפורטים להלן.

מסמכים בעלי משטח לא מיושר כגון נייר מכתבים אישי $\Box$ 

❏מסמכי מקור עם קמטים או קווי קיפול

❏מסמכי מקור מעוקלים

❏נייר מצופה

ם מסמכי מקור עם חורי ניקוב  $\square$ 

❏מסמכי מקור עם פינות מקופלות

#### *לתשומת לבך:*

❏ *כדי לסרוק מסמכי מקור עדינים או כאלה שמתקמטים בקלות צריך לעשות זאת באמצעות ניילונית סריקה.*

❏ *נסה לשטח מסמכי מקור מעוקלים לפני סריקתם.*

### **סוגי מסמכי מקור שאסור לסרוק**

<span id="page-15-0"></span>ייתכן שלא תהיה אפשרות לסרוק מסמכי מקור מהסוגים המפורטים להלן.

❏תמונות\*

 $^*$ נייר צילום $\Box$ 

 $^{\star}$ מסמכי מקור עם תוויות או מדבקות $\Box$ 

 $^\ast$ מסמכי מקור שאליהם מחוברים פתקיות $\Box$ 

 $^\star$ מסמכי מקור קרועים

 $^\star$ מסמכי מקור עם נייר קופי מאחור $\square$ 

 $^*$ מסמכי מקור מחוררים $\Box$ 

מסמכי מקור עם סיכות הידוק או מהדקי נייר  $\Box$ 

❏חוברות

❏מסמכי מקור שאינם נייר (כגון תיקים שקופים, בד ורדיד מתכת)

❏מסמכי מקור אליהם מחובר דבק

מסמכי מקור מקומטים או מעוקלים מאוד  $\square$ 

ם מסמכי מקור שקופים כגון שקפים  $\Box$ 

❏מסמכי מקור עם דיו לחה

*לתשומת לבך:*

❏ *\* תוכל לסרוק מסמכי מקור אלה רק באמצעות ה-ניילונית סריקה.*

❏ *איןלהזין ישירות לתוך הסורק תמונות, יצירות אמנות יקרות, או מסמכים חשובים שלא רוצים שייגרם להם נזק. שגיאת הזנה עלולה לקמט אולהזיק למסמך המקור. כשסורקים מסמכי מקור כאלה, חשוב לעשות זאת באמצעות ה-ניילונית סריקה.*

### **הנחת עותקי המקור**

### **הנחת מסמכי מקור בעלי גודל סטנדרטי**

הכנס את מסמכי המקור לצד שמאל של חריץ ההזנה עם הפנים כלי מעלה והחלק העליון פונה אל הסורק.

<span id="page-16-0"></span>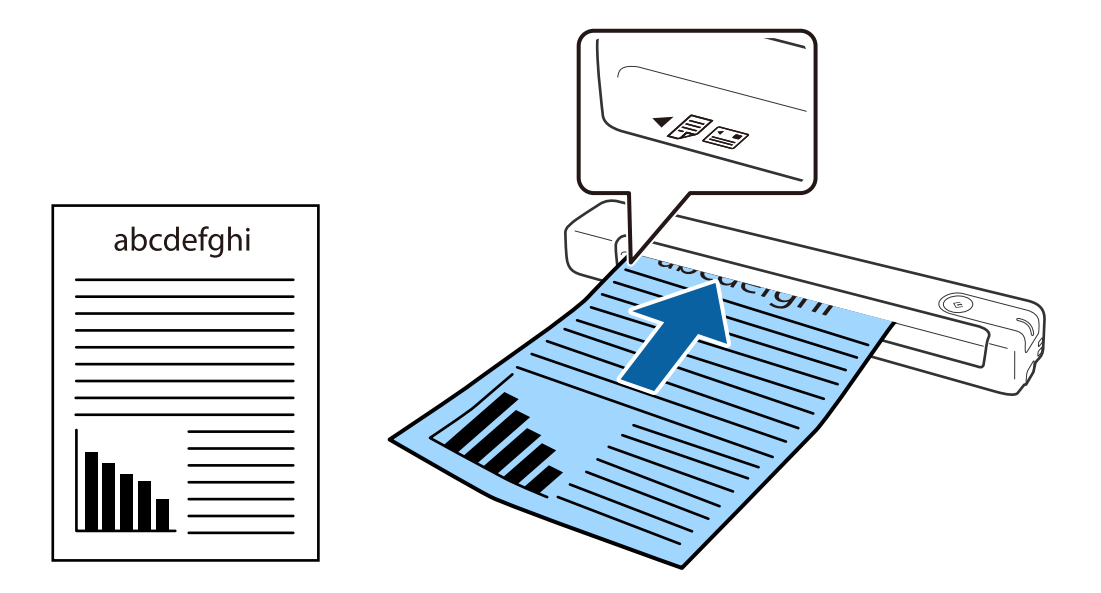

החלק את המסמך אל תוך חריץ ההזנה עד שתיתקל בהתנגדות.

*אנו ממליצים לטעון מסמכי מקור (פרט לכרטיסי פלסטיק) באופן אנכי לתוך הסורק. לתשומת לבך:*

**מידע קשור**

- | "סריקה [בסיסית" בעמוד](#page-24-0) 25
- | "סריקה [מתקדמת" בעמוד](#page-29-0) 30

### **הנחת נייר ארוך**

הכנס את מסמכי המקור ישר לצד שמאל של חריץ ההזנה עם הפנים כלי מעלה והחלק העליון פונה אל הסורק.

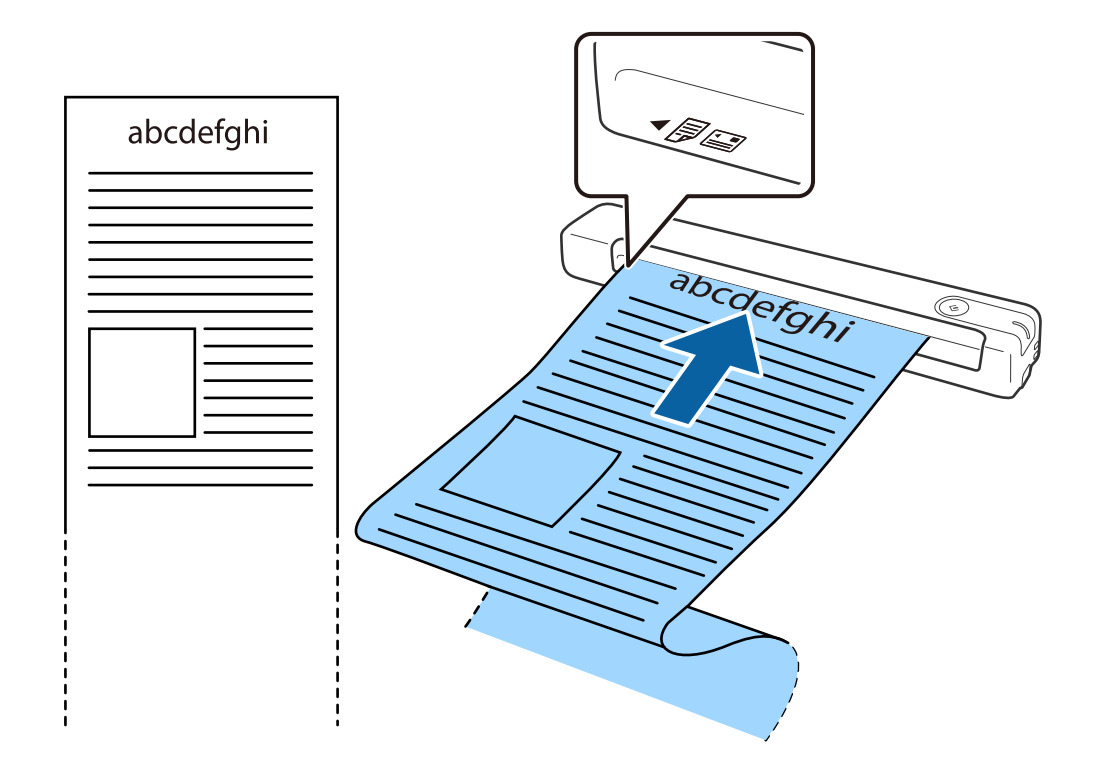

החלק את המסמך אל תוך חריץ ההזנה עד שתיתקל בהתנגדות.

#### *לתשומת לבך:*

❏ *אפשר לסרוק נייר באורך ,1 828.8 מ "מ (72 אינץ') לכל היותר ברזולוציה של 300dpi או פחות.*

❏ *צריך לבחור את גודל הנייר באמצעות ScanSmart Epson.*

<span id="page-18-0"></span>*לחץ על הגדרות ב -ScanSmart Epson, בדיקת הסריקות או בחלון בחירת פעולה ואז על הכרטיסייה הגדרות סורק > הלחצן הגדרות סריקה > הכרטיסייה בחלון 2 Scan Epson.*

*יש שלוש דרכים לבחירת גודל הנייר. אם אורך הנייר הוא 863.6 מ "מ (34 אינץ') או פחות, אפשר לבחור באפשרות איתור אוטומטי (דף ארוך) כדי לזהות את הגודל באופן אוטומטי.*

*אם אורך הנייר הוא יותר מ -863.6 מ "מ (34 אינץ') צריך לבחור באפשרות התאמה אישית ולהזין את גודל הנייר. אפשר להזין את הרוחב והגובה של הנייר או להשתמש באפשרות זהה אורך דף במקום להזין את גובה הנייר.*

החזק את הנייר האורך בצד ההכנסה כדי שהוא לא ייפול מחוץ לחריץ ההזנה ובצד היציאה כדי שהנייר שיוצא לא ייפול  $\square$ *משם.*

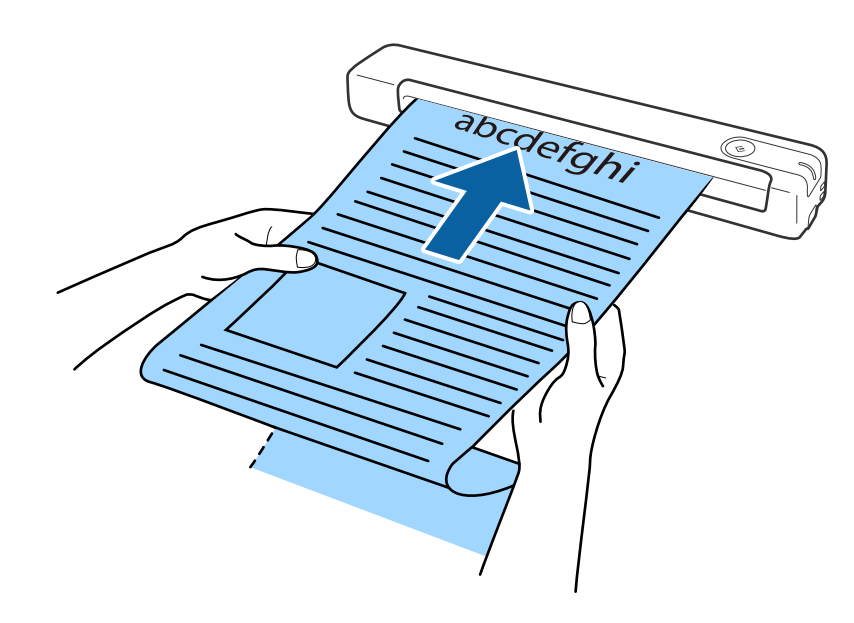

#### **מידע קשור**

- $_1$  "מפרט של מסמכי [מקור" בעמוד](#page-12-0)  $\blacklozenge$ 
	- | "סריקה [בסיסית" בעמוד](#page-24-0) 25
	- | "סריקה [מתקדמת" בעמוד](#page-29-0) 30

### **הנחת קבלות**

הכנס את הקבלה תוך כדי החזקתה ישר לצד שמאל של חריץ ההזנה עם הפנים כלי מעלה והחלק העליון פונה אל הסורק.

<span id="page-19-0"></span>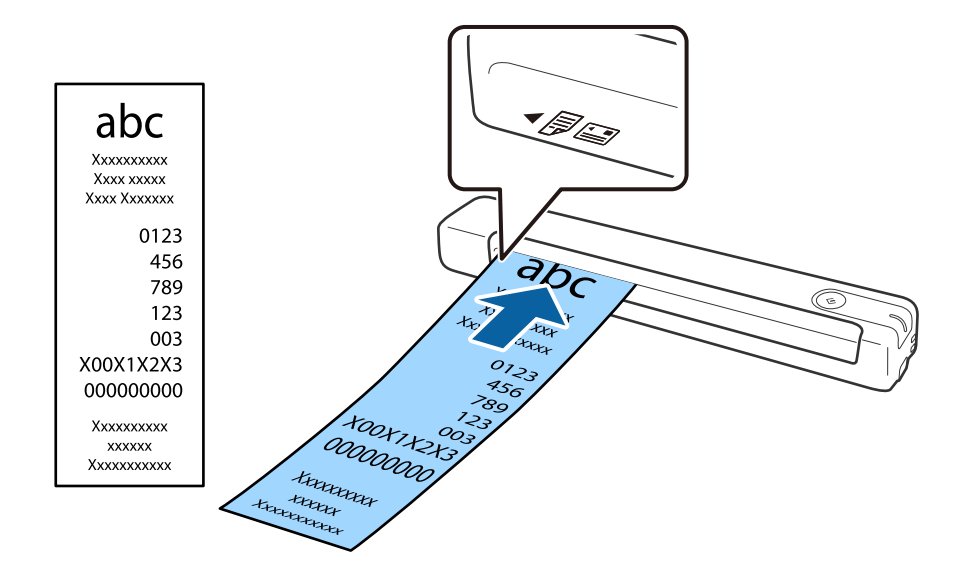

החלק את הקבלה אל תוך חריץ ההזנה עד שתיתקל בהתנגדות.

*לתשומת לבך:*

❏ *למרות שעלולות להיות בעיות באיכות הסריקה, אפשר לסרוק קבלות באורך ,1 828.8 מ "מ (72 אינץ') לכל היותר ברזולוציה של 300dpi.*

❏ *צריך לבחור את גודל הנייר באמצעות ScanSmart Epson.*

*לחץ על הגדרות ב -ScanSmart Epson, בדיקת הסריקות או בחלון בחירת פעולה ואז על הכרטיסייה הגדרות סורק > הלחצן הגדרות סריקה > הכרטיסייה בחלון 2 Scan Epson.*

*יש שלוש דרכים לבחירת גודל הנייר. אם אורך הנייר הוא 863.6 מ "מ (34 אינץ') או פחות, אפשר לבחור באפשרות איתור אוטומטי (דף ארוך) כדי לזהות את הגודל באופן אוטומטי.*

*אם אורך הנייר הוא יותר מ -863.6 מ "מ (34 אינץ') צריך לבחור באפשרות התאמה אישית ולהזין את גודל הנייר. אפשר להזין את הרוחב והגובה של הנייר או להשתמש באפשרות זהה אורך דף במקום להזין את גובה הנייר.*

**מידע קשור**

- | "סריקת גדלים או סוגים שונים של מסמכי מקור, אחד אחרי השני ברצף (מצב הזנה [אוטומטי\)" בעמוד](#page-29-0) 30
	- $_1$  "מפרט של מסמכי [מקור" בעמוד](#page-12-0)  $\blacklozenge$ 
		- | "סריקה [בסיסית" בעמוד](#page-24-0) 25
		- | "סריקה [מתקדמת" בעמוד](#page-29-0) 30

#### **הנחת מעטפות**

הכנס מעטפות לצד שמאל של חריץ ההזנה עם הפנים כלפי מעלה וודא שהצד הפתוח (עם פס הדבק) של המעטפה פונה הצידה. אם הצד הפתוח של המעטפה נמצא לרוחב, אפשר להכניס אותה כשהצד בלי פס הדבק פונה לתוך הסורק. <span id="page-20-0"></span>(Z

החלק את המעטפה אל תוך חריץ ההזנה עד שתיתקל בהתנגדות.

במעטפה המוצגת באיור הצד הפתוח (עם פס הדבק) פונה כלפי מעלה, אבל אפשר גם להכניס מעטפות לסורק<br>כשהצד הפתוח פונה כלפי מטה.

### *חשוב:* c

*אל תטען מעטפות שיש עליהן דבק.*

*לתשומת לבך:*

❏ *ייתכן שמעטפות שאי אפשר לפתוח באמצעות חיתוך חד בקצה הדש לא ייסרקו כהלכה.*

❏ *אפשר לטעון מעטפות שעדיין לא נאטמו כאשר הדש פתוח ופונה כלפי מעלה.*

**מידע קשור**  $_1$  "מפרט של מסמכי [מקור" בעמוד](#page-12-0)  $\blacklozenge$ | "סריקה [בסיסית" בעמוד](#page-24-0) 25 | "סריקה [מתקדמת" בעמוד](#page-29-0) 30

### **הנחת כרטיסי פלסטיק**

הכנס את כרטיס הפלסטיק לצד שמאל של חריץ ההזנה עם הפנים כלפי מעלה ולרוחב.

החלק את כרטיס הפלסטיק ישר אל תוך חריץ ההזנה עד שתיתקל בהתנגדות.

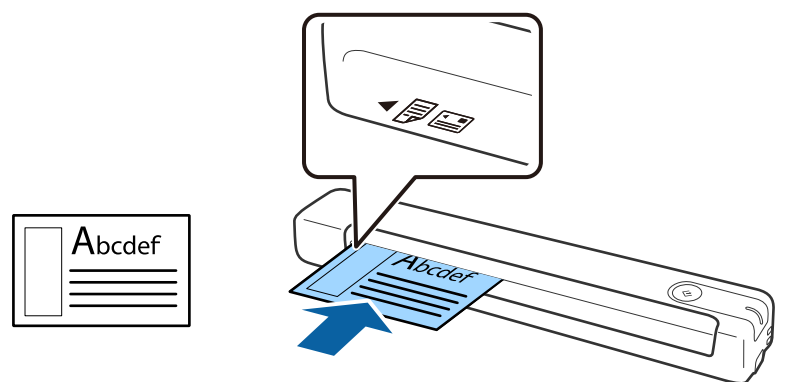

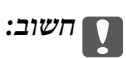

*אין להכניס כרטיסי פלסטיק לאורך או בזווית.*

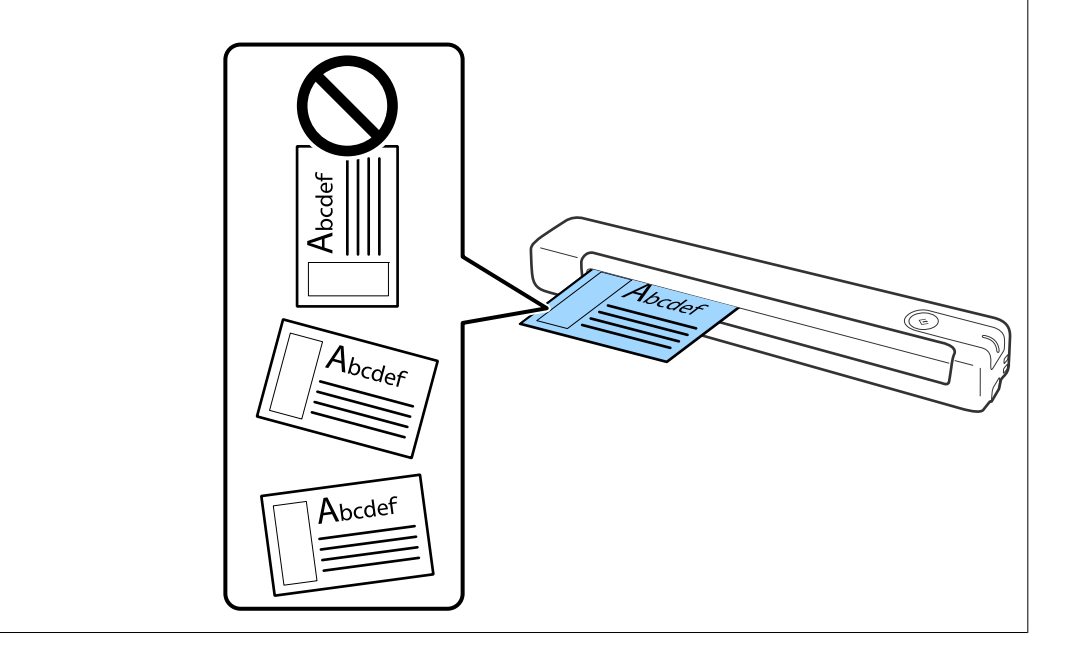

**מידע קשור**

- $_1$  "מפרט של מסמכי [מקור" בעמוד](#page-12-0)  $\blacklozenge$ 
	- | "סריקה [בסיסית" בעמוד](#page-24-0) 25
	- | "סריקה [מתקדמת" בעמוד](#page-29-0) 30

### **הנחת מסמכי מקור בעלי צורות בלתי סדירות**

<span id="page-22-0"></span>1. הנח את ניילונית סריקה כשהאיור שמלפנים פונה כלפי מעלה והכנס את מסמך המקור לצד שמאל של ניילונית<br>סריקה כשהצד שמיועד לסריקה פונה כלפי מעלה.

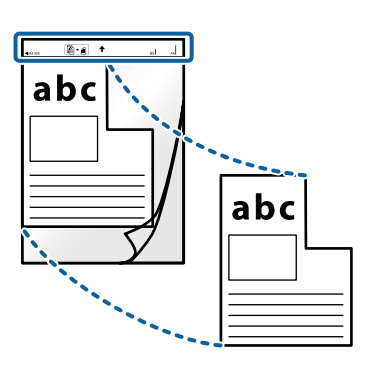

.2 הכנס את ניילונית סריקה לצד שמאל של חריץ ההזנה עם הפנים כלי מעלה והחלק העליון פונה אל הסורק. החלק את ניילונית סריקה אל תוך חריץ ההזנה עד שתיתקל בהתנגדות.

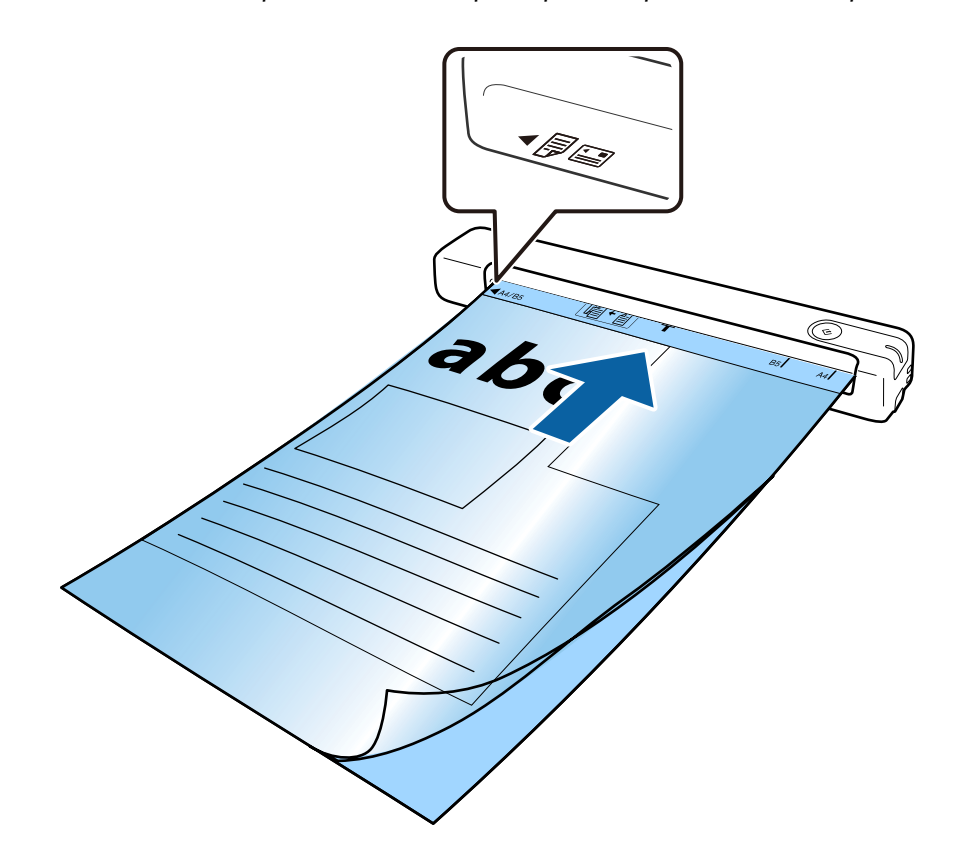

*לתשומת לבך:*

❏ *אם סרקת באמצעות אותו ניילונית סריקה יותר מ ,-3 000 פעמים או שיש בו שריטות יכוללהיות שתצטרךלהפסיק להשתמש בו.*

❏ *אם אינך מוצא את הגודל המתאים של מסמך המקור שברצונך לסרוק באמצעות גודל מסמך, נסה לשנות את ההגדרה.*

*לחץ על הגדרות ב -ScanSmart Epson, בדיקת הסריקות, או בחלון בחירת פעולה ואז על הלחצן הגדרות סורק > הכרטיסייה הגדרות סריקה > הלחצן גודל מסמך בחלון 2 Scan Epson ואז על איתור אוטומטי או על התאמה אישית כדי ליצור גודל מותאם אישית למסמך.*

*כשסורקים באמצעות ניילונית סריקה עם האפשרות איתור אוטומטי בהגדרה גודל מסמך התמונה נסרקת אוטומטית תוך שימוש באפשרות הטיית דף בהגדרה תיקון מסמכים עקומים.*

❏ *יש להשתמש רק ב -ניילונית סריקה שתוכנן עבור הסורק שלך.*

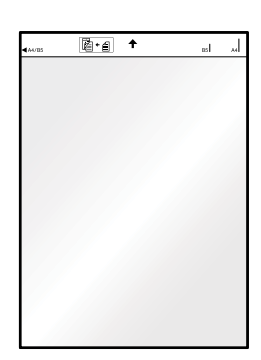

## **סריקה בסיסית**

## **סריקה באמצעות לחצן הסורק**

תוכל לסרוק באמצעות הלחצן שבסורק שלך.

*לתשומת לבך:*

<span id="page-24-0"></span>❏ *ודא ש ScanSmart Epson מותקנת במחשב ושהסורק מחובר למחשב שלך כהלכה.*

- .1 הנח את מסמכי המקור על הסורק.
- . $\sim$  לחץ על הלחצן  $\gg$  בסורק. הסריקה תתחיל והתוכנה ScanSmart Epson תיפתח.

**מידע קשור**

- $_{13}$ מפרט מסמכי מקור והנחת מסמכי מקור ל
	- | "נוריות [ולחצנים" בעמוד](#page-9-0) 10
	- 11 [בעמוד" Epson ScanSmart"](#page-10-0) |

### **סריקה ושמירה של מסמכים**

בחלק הזה מוסבר איך לסרוק ולשמור קובץ PDF.

עיין בעזרה של ScanSmart Epson כדי לקרוא פרטים על השימוש באפליקציה.

- . $1$ . הנח את מסמכי המקור על הסורק.
- .2 הפעלת את ScanSmart Epson, ואז לחץ **סריקה**.
- Windows 10❏ לחץ על לחצן 'התחל', ואז בחר **Software Epson** < **ScanSmart Epson**.
	- Windows 8.1/Windows 8❏

הזן את שם האפליקציה בצ'ארם החיפוש ולאחר מכן בחר בסמל המוצג.

Windows 7❏ לחץ על לחצן 'התחל', ולאחר מכן בחר **כל התוכניות** > **Software Epson** < **ScanSmart Epson**.

#### Mac OS❏

בחר באפשרות **עבור אל** > **יישומים** > **Software Epson** < **ScanSmart Epson**.

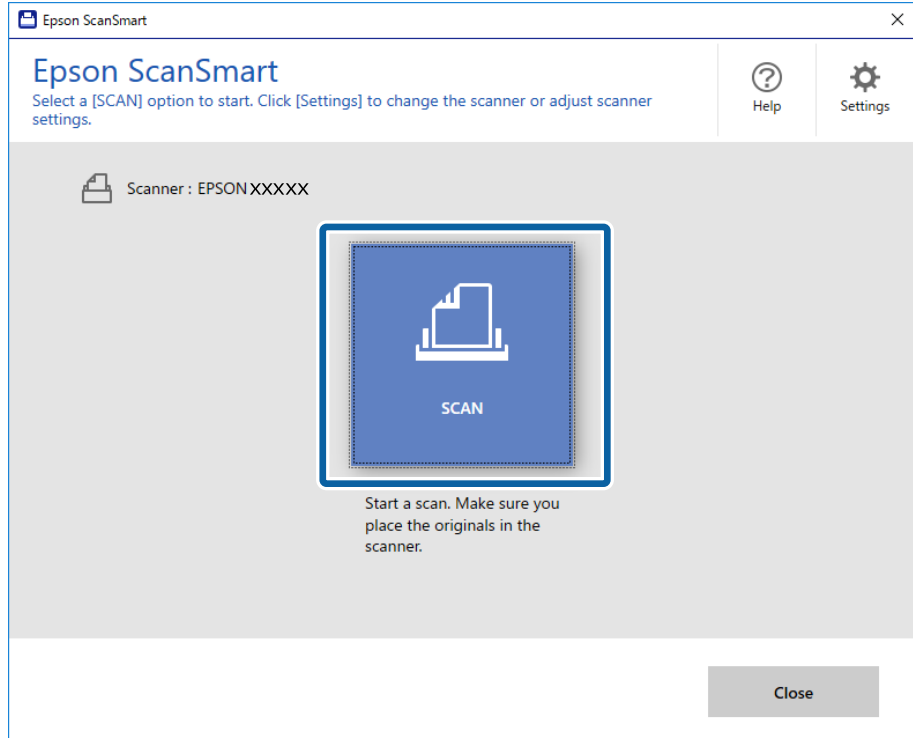

.3 בדוק את התמונות הסרוקות וסדר אותן לפי הצורך.

❏תוכל גם לסקור ולהוסיף מסמכי מקור מתוך **סריקת עוד**.

שאפשר להשתמש בלחצנים שבראש המסך כדי לסובב או למחוק את התמונות הסרוקות.  $\Box$ 

❏אם אין ברצונך לארגן תמונות סרוקות כל פעם, בחר **דילוג על המסך הזה בפעם הבאה**.**.**

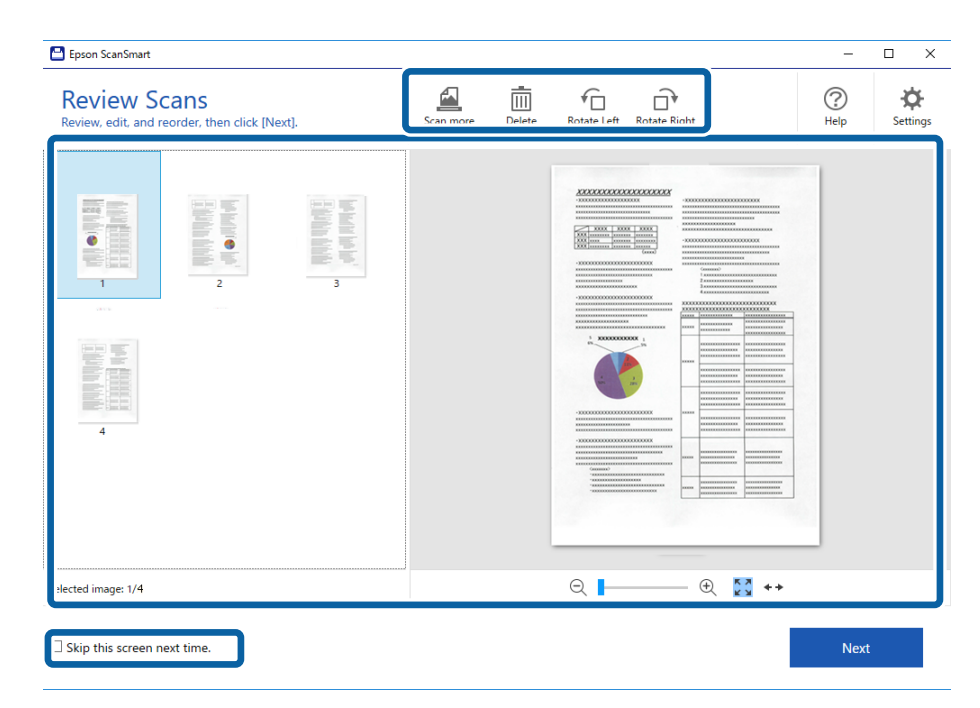

.4 לחץ על **הבא**.

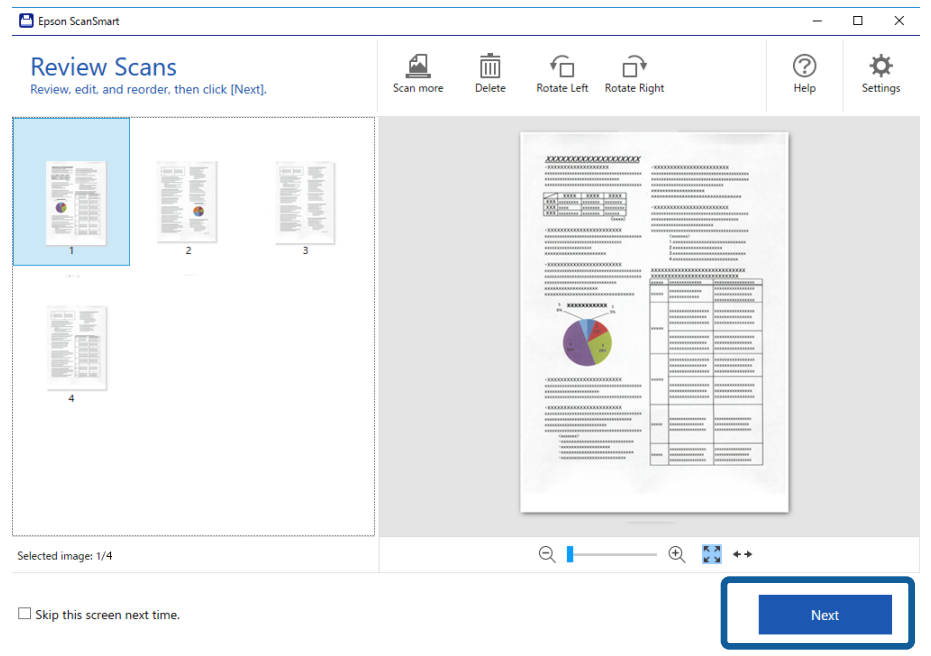

.5 לחץ **שמירה** בחלון **בחירת פעולה**.

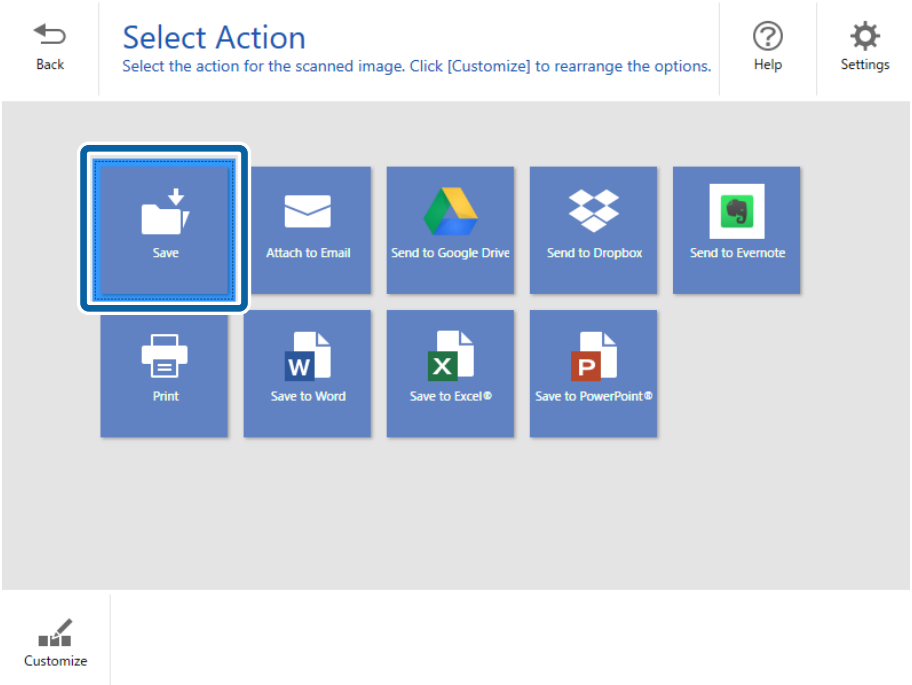

. בדוק או שנה את ההגדרות לפי הצורך.  $6\,$ 

לקובץ יינתן שם אוטומטית על ידי זיהוי התאריך והנושא.

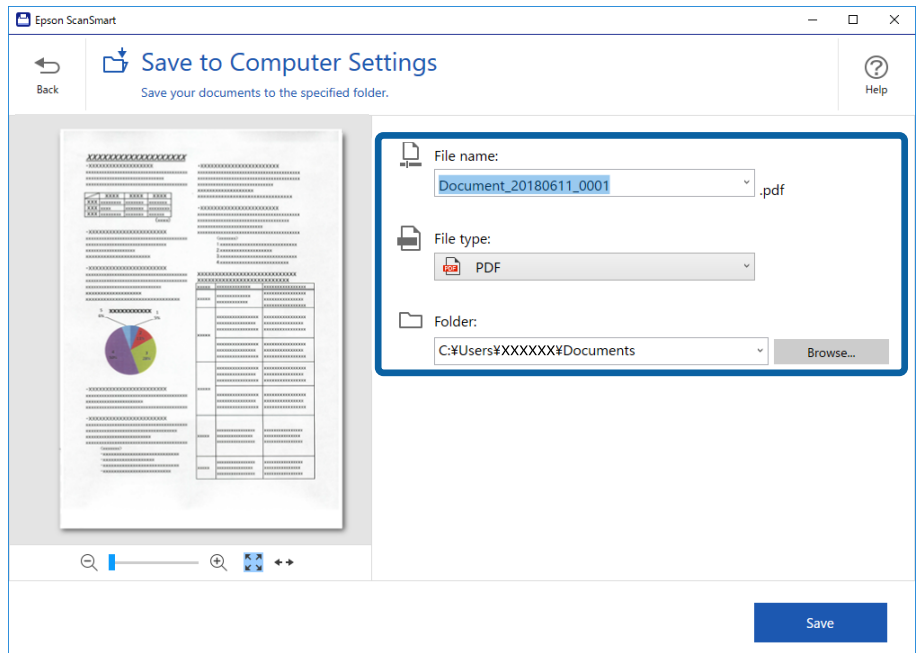

גם לתיקייה יינתן שם אוטומטית על ידי זיהוי הנושא של המסמך.

*לתשומת לבך:*

❏ *אפשר לשנות את אופן מתן השמות לקבצים. לחץ על הקודם כדי לחזור אל חלון בחירת פעולה, ואז לחץ על הגדרות. לחץ על לשונית הגדרות שם הקובץ כדי לשנות את שיטות מתן השמות.*

- ❏ *אם הסורק זיהה תאריך או נושא שונים, בדוק את הדברים הבאים.*
	- ם מסמך המקור הוכנס ישר לחריץ ההזנה.
		- ❏הטקסט במסמך קריא וברור.
- ❏ *כשבוחרים באפשרות PDF בר חיפוש בהגדרה סוג הקובץ התיבה שפה עם הרשימה הנפתחת מוצגת. לחץ על שפות אחרות ובחר שפות בחלון שפת OCR.*

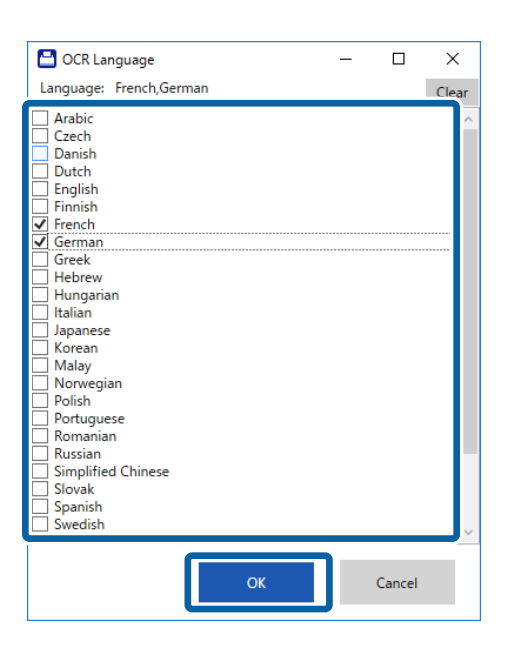

.7 לחץ על **שמירה**.

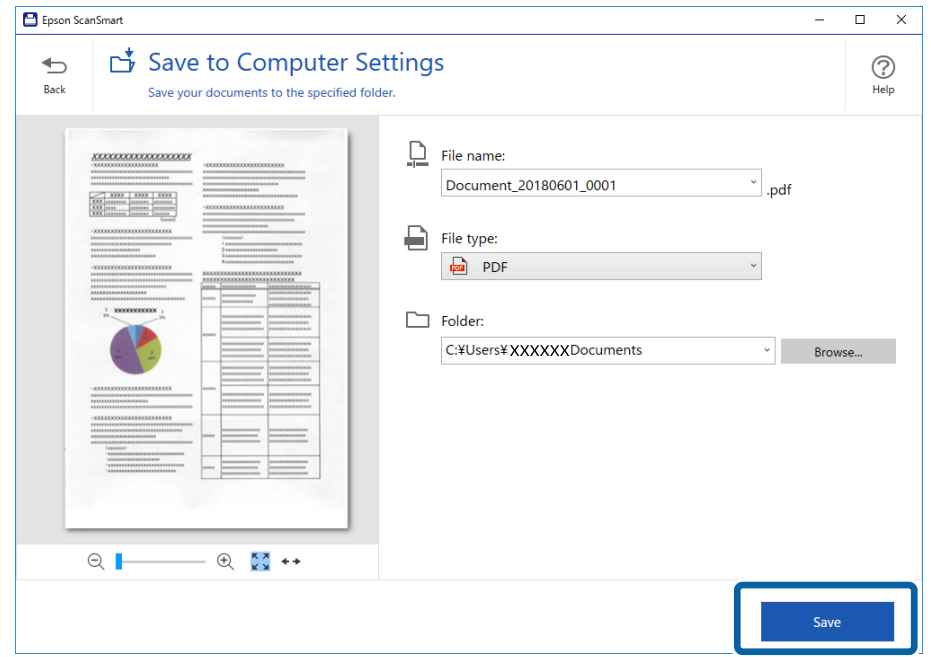

התמונה הסרוקה תישמר בתיקייה שנבחרה.

**מידע קשור**

- $_{13}$ מפרט מסמכי מקור והנחת מסמכי מקור ל
	- 11 [בעמוד" Epson ScanSmart"](#page-10-0) |

## **סריקה מתקדמת**

## <span id="page-29-0"></span>**סריקת גדלים או סוגים שונים של מסמכי מקור, אחד אחרי השני ברצף (מצב הזנה אוטומטי)**

תוכל לסרוק גדלים או סוגים שונים של מסמכי מקור בזה אחר זה באמצעות מצב הזנה אוטומטי. במצב הזה, הסורק<br>מתחיל לסרוק אוטומטית כאשר מזינים את מסמכי המקור לתוך הסורק.

- .1 התחל את ScanSmart Epson.
	- Windows 10<del>□</del>

לחץ על לחצן 'התחל', ואז בחר **Software Epson** < **ScanSmart Epson**.

Windows 8.1/Windows 8❏

הזן את שם האפליקציה בצ'ארם החיפוש ולאחר מכן בחר בסמל המוצג.

Windows 7❏

לחץ על לחצן 'התחל', ולאחר מכן בחר **כל התוכניות** > **Software Epson** < **ScanSmart Epson**.

Mac OS❏

בחר באפשרות **עבור אל** > **יישומים** > **Software Epson** < **ScanSmart Epson**.

- .2 לחץ על **הגדרות** בחלון **ScanSmart Epson**, **בדיקת הסריקות**, או בחלון **בחירת פעולה**.
	- .3 לחץ על **הגדרות סורק** בלשונית **הגדרות סריקה**.

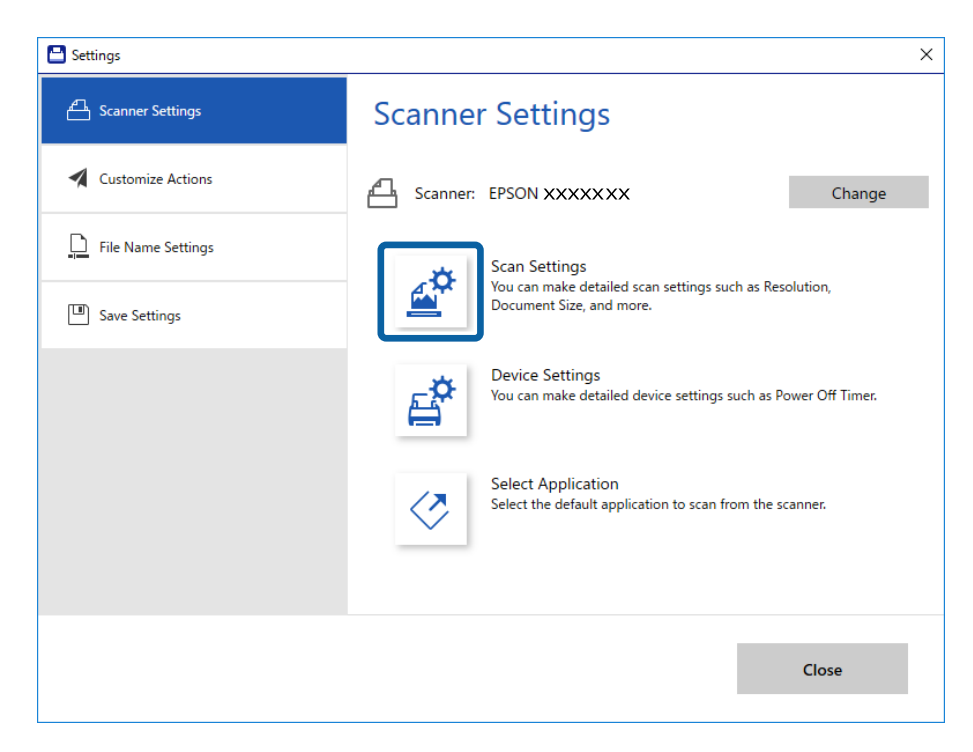

.4 מוצג החלון **2 Scan Epson**.

בחר בפריט **מצב הזנה אוטומטי** בלשונית **הגדרות ראשיות**.

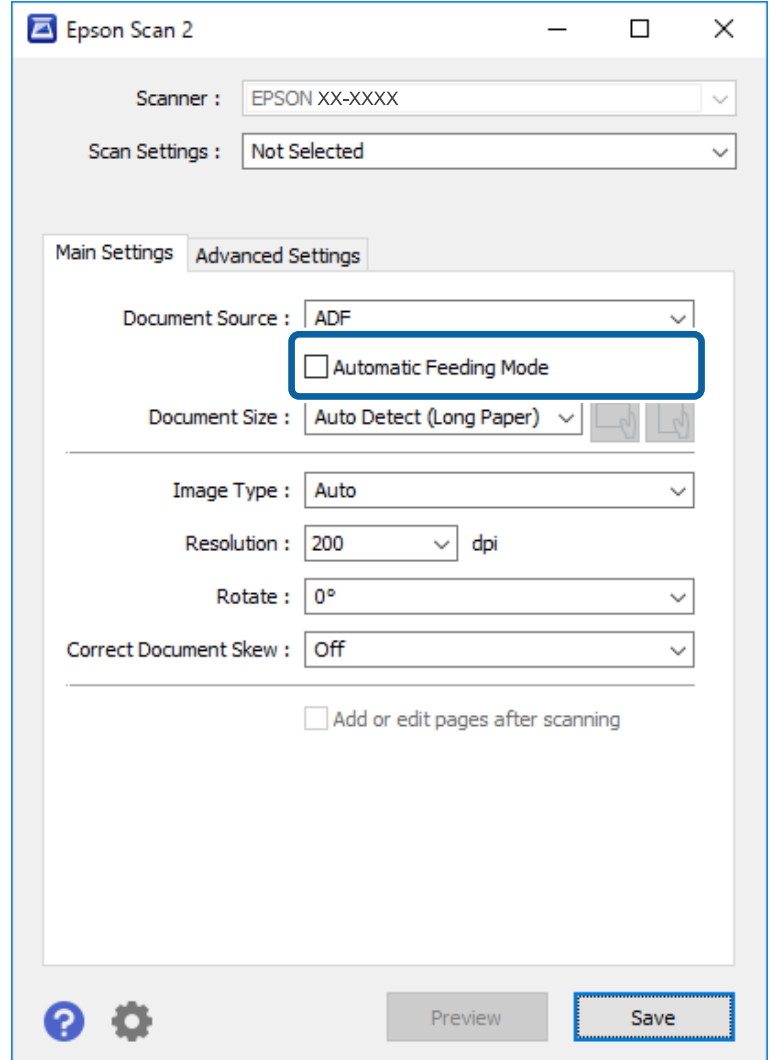

- .5 קבע הגדרות אחרות לסריקה בחלון הראשי של 2 Scan Epson.
	- .6 לחץ **שמור** וסגור את חלון הגדרות.
	- .7 הכנס את מסמכי המקור לסורק עד שהם יוזנו אוטומטית.
		- .8 לחץ על **סריקה**.

מצב הזנה אוטומטי יופעל.

<span id="page-31-0"></span>נורית ה - בסורק נדלקת, וחלון ה -**מצב הזנה אוטומטי** מוצג במחשב שלך.

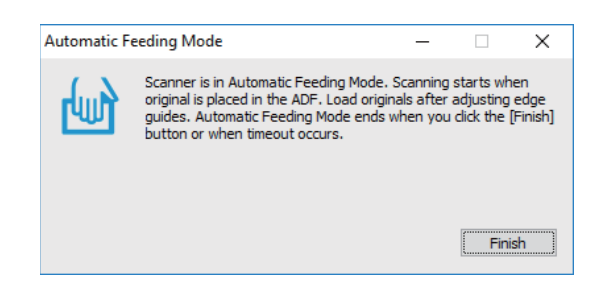

.9 כשהסריקה תסתיים, הכנס את המסמך הבא לסורק.

חזור על הפעולה עד שתסיים לסרוק את כל מסמכי המקור.

.10אחרי שתסרוק את כל מסמכי המקור,  $\,$ לחץ על הלחצו  $\, \diamondsuit$  בסורק כדי לסגור את מצב הזנה אוטומטי.

*לתשומת לבך:*

❏ *תוכל גם לסגור את מצב הזנה אוטומטי באמצעות לחיצה על סיום בחלון מצב הזנה אוטומטי המוצג במחשב שלך.*

❏ *תוכל לקבוע הגדרות פסק זמן כדי לסיים את מצב הזנה אוטומטי.*

*בחר בפריט הגדרות ברשימת מקור המסמך כדילפתוח את חלון הגדרות מקור המסמך. הגדר זמן קצוב למצב הזנה אוטומטי (דקות) בחלון.*

התמונה הסרוקה נשמרת בתיקיה שציינת.

**מידע קשור**

 $_{13}$ מפרט מסמכי מקור והנחת מסמכי מקור  $\bullet$ 

## **שמירה כקובץ לעריכה (Office® Microsoft(**

אפשר לשמור קבצים בפורמטים הבאים של Office® Microsoft.

Microsoft® Word❏

®Microsoft® Excel❏

(Windows רקR (Microsoft® PowerPoint❏

- .1 הנח את מסמכי המקור על הסורק.
- $\sim$  בסורק כדי להתחיל לסרוק ופתח את Epson ScanSmart .

*לתשומת לבך:*

❏ *אם אינך מצליח להתחיללסרוק באמצעות הלחצן בסורק, עיין בקישור 'פתרון בעיות' בחלק 'מידע קשור' שבסוף הפרק.*

> ❏ *אפשר להתחיל לסרוק גם מהמחשב. פתח את ScanSmart Epson, ואז לחץ על סריקה.*

> > .3 בדוק את התמונה הסרוקה ולחץ על **הבא**.

.4 בחר איפה לשמור את הקובץ.

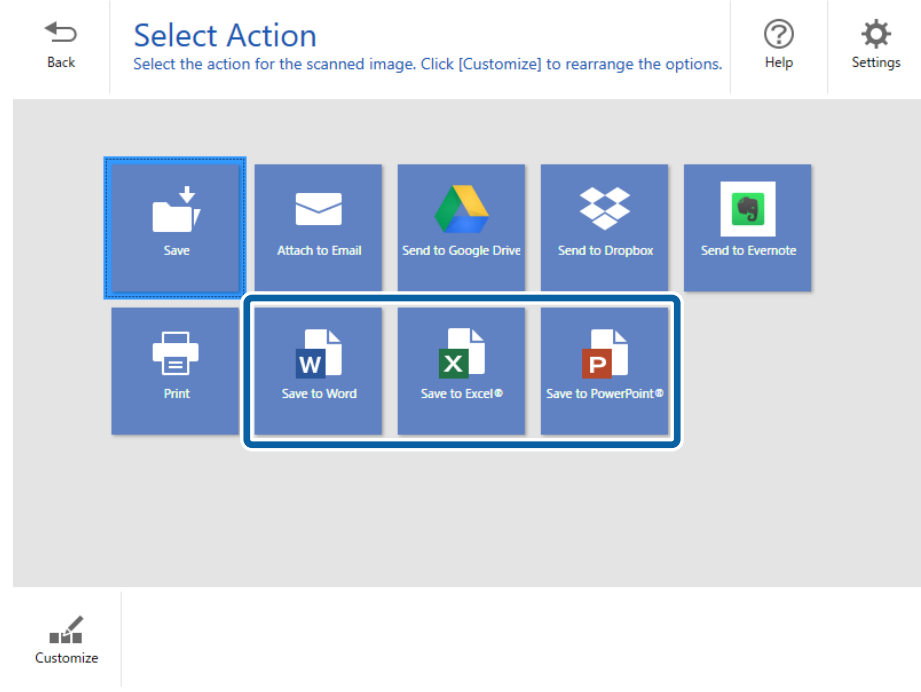

*לתשומת לבך:*

❏ *אם מוצג מסך להוספת התוסף של Office® Microsoft, לחץ על אישור.*

❏ *אי אפשר להשתמש באפשרות שמירה כקובץ RPowerPoint ב -X OS Mac.*

.5 בדוק או שנה את ההגדרות לפי הצורך.

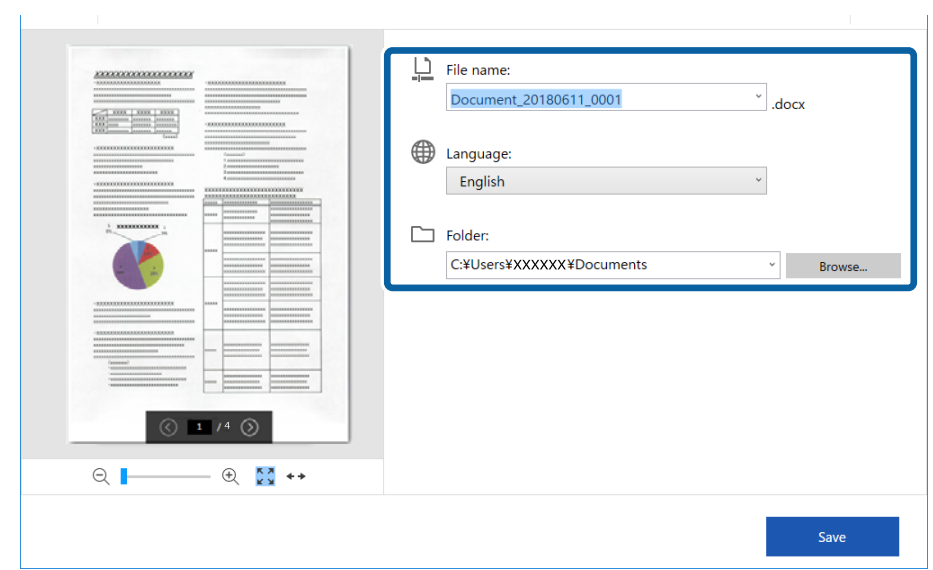

<span id="page-33-0"></span>*אפשר להוסיף שפות OCR. לחץ על שפות אחרות from שפה, ובחר את השפות שתרצה להוסיף מהרשימה. לתשומת לבך:*

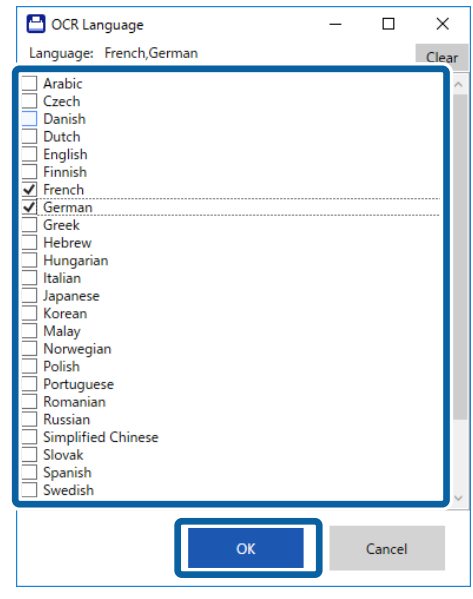

.6 לחץ על **שמור** .

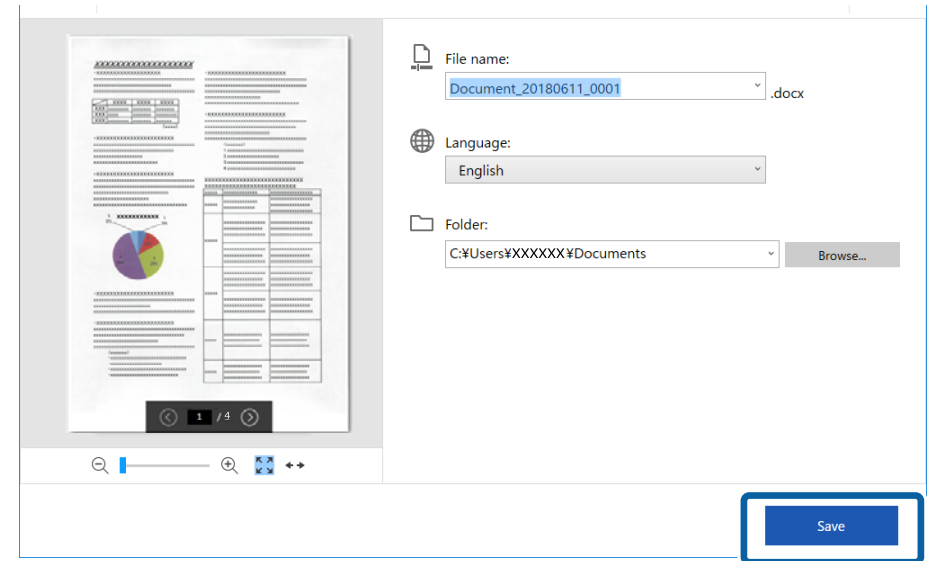

**מידע קשור** | "סריקה ושמירה של [מסמכים" בעמוד](#page-24-0) 25

## **שליחה לשירות ענן**

אפשר לשמור קבצים בשירותי הענן הבאים.

Google Drive❏

Dropbox❏

#### Evernote❏

- .1 הנח את מסמכי המקור על הסורק.
- .2 לחץ על הלחצן בסורק כדי להתחיל לסרוק ופתח את ScanSmart Epson.

שבסוף הפרק. שבסורק, עיין בקישור 'פתרון בעיות' בחלק 'מידע קשור' בחלק 'מידע קשור' $\square$ <br>שבסוף הפרק.

שאפשר להתחיל לסרוק גם מהמחשב. $\Box$ פתח את ScanSmart Epson, ואז לחץ על **סריקה**.

- .3 בדוק את התמונה הסרוקה ולחץ על **הבא**.
	- .4 בחר לאן לשלוח את הקובץ.

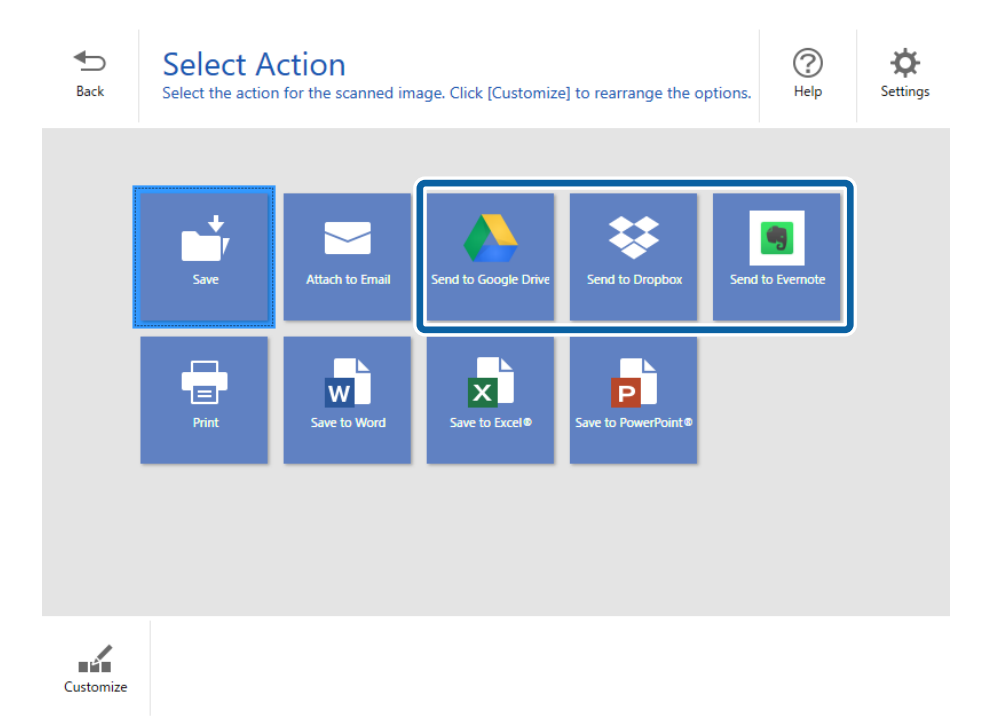

.5 לחץ על **כניסה לחשבון** כדי להיכנס לחשבון.

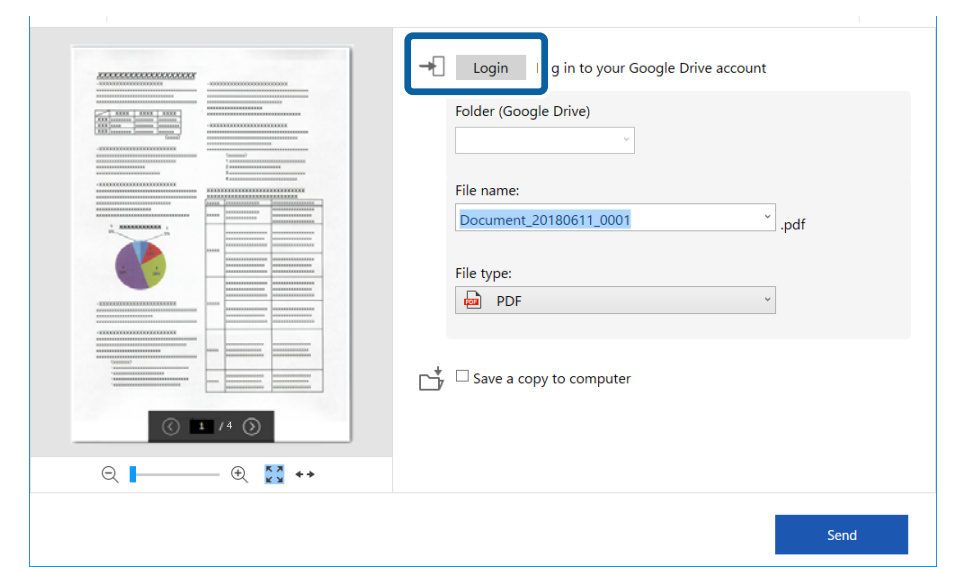

. בדוק או שנה את ההגדרות לפי הצורך.  $6\,$ 

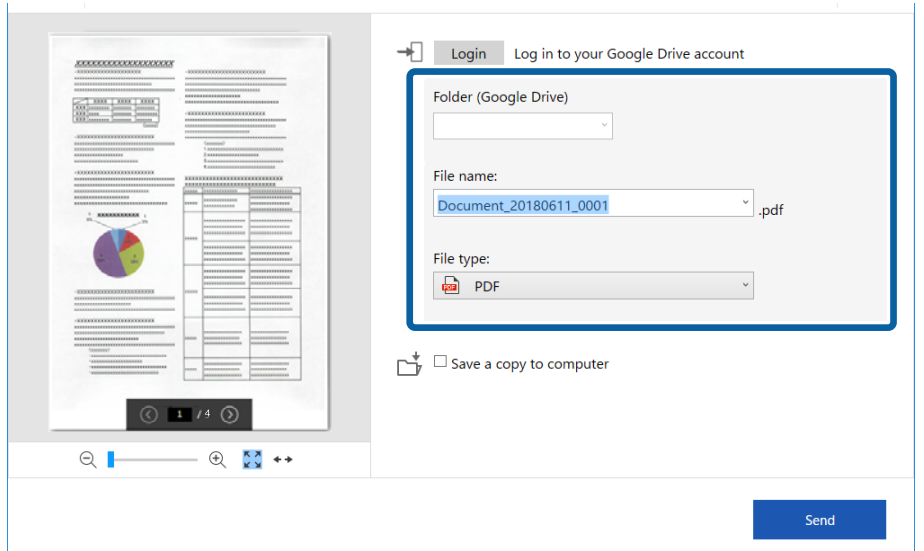

*לתשומת לבך:*

❏ *כשבוחרים באפשרות PDF בר חיפוש בהגדרה סוג הקובץ התיבה שפה עם הרשימה הנפתחת מוצגת. לחץ על שפות אחרות ובחר שפות בחלון שפת OCR.*

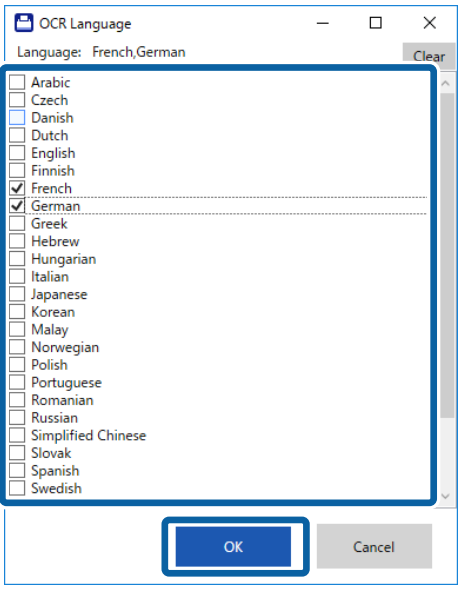

❏ *בחר באפשרות שמירת עותק במחשב אם אתה רוצה לשמור את הנתונים במחשב.*

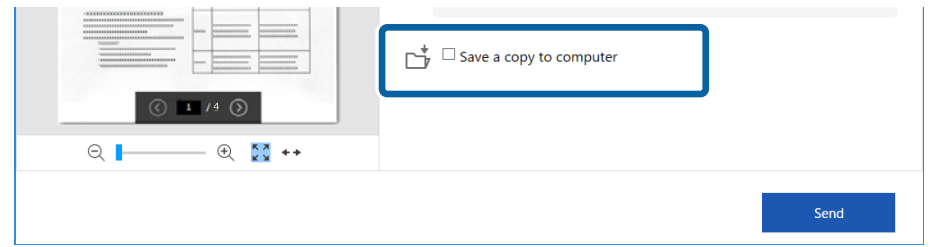

.7 לחץ על **שליחה**.

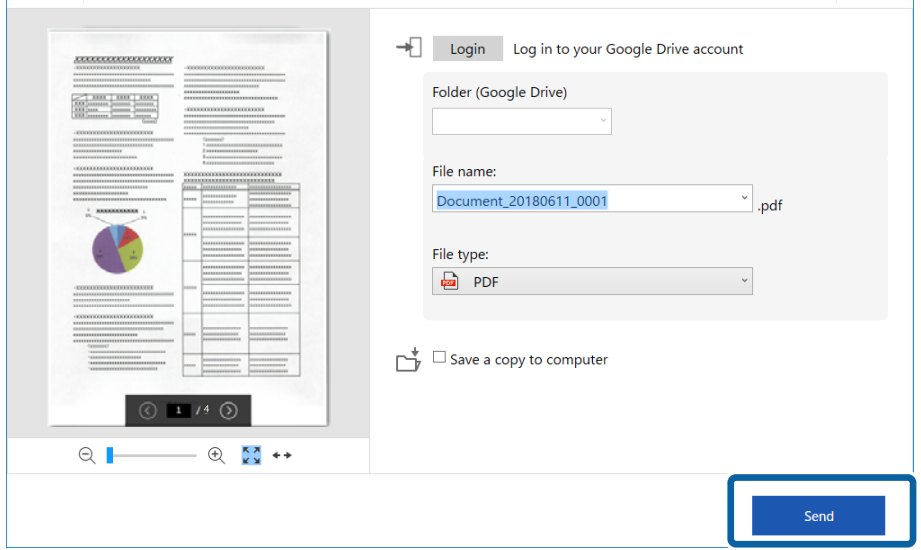

**מידע קשור** | "סריקה ושמירה של [מסמכים" בעמוד](#page-24-0) 25

**38**

## **תחזוקה**

### **ניקוי המעטפת החיצונית של הסורק**

<span id="page-38-0"></span>נגב כל כתם מהמארז החיצוני באמצעות מטלית יבשה או מטלית לחה שהורטבה בחומר ניקוי עדין ומים.

### *חשוב:* c

❏ *לעולם איןלהשתמש באלכוהול, במדלל, או בכל ממס משתך אחר כדי לנקות את הסורק. הדבר עלול לגרום לעיוות או לשינויים בצבע.*

❏ *אין להניח למים לחדור לתוך המוצר. הדבר עלול לגרום לתקלה.*

- ❏ *לעולם אין לפתוח את מארז הסורק.*
	- .1 הסר את כבל ה -USB.
- .2 נקה את המארז החיצוני במטלית לחה שהורטבה בחומר ניקוי עדין ומים.

### **ניקוי בתוך הסורק**

אחרי שמשתמשים בסורק זמן מה, ייתכן שאבק מהנייר ומהחדר יצטברו על הגליל או על חלק הזכוכית שבתוך הסורק וייגרמו לבעיות בהזנת הנייר או באיכות התמונות הסרוקות. במקרה כזה, צריך לנקות את פנים הסורק באמצעות גיליון<br>ניקוי שמיועד למוצר.

### *חשוב:* c

❏ *השתמש רק בגיליון ניקוי שמיועד למוצר כדי לא לגרום נזק לחלקי הסורק.*

❏ *לעולם איןלהשתמש באלכוהול, במדלל, או בכל ממס משתך אחר כדי לנקות את הסורק. הדבר עלול לגרום לעיוות או לשינויים בצבע.*

❏ *לעולם אין לרסס נוזל או חומר סיכה על הסורק. נזק לציוד או למעגלים עלול לגרום לפעולות בלתי תקינות.*

❏ *לעולם אין לפתוח את מארז הסורק.*

- .1 ודא שהמוצר מחובר למחשב ודולק.
	- .2 הכנס את גיליון הניקוי למוצר.

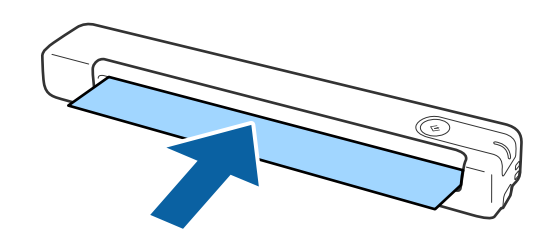

- .Epson Scan 2 Utility את התחל .3
	- Windows 10❏

<span id="page-39-0"></span>**Utility**. לחץ על לחצן 'התחל' ואז בחר **כל האפליקציות** <sup>&</sup>gt; **EPSON** <sup>&</sup>lt; **2 Scan Epson** <sup>&</sup>lt; **2 Scan Epson**

Windows 8.1/Windows 8❏

.**Epson Scan 2 Utility** < **Epson** < **אפליקציות** > **התחל** מסך

Windows 7❏

**Utility 2 Scan Epson**. לחץ על לחצן 'התחל' ואז בחר באפשרות **כל התוכניות** (או **תוכניות**) <sup>&</sup>gt; **EPSON** <sup>&</sup>lt; **2 Scan Epson**<sup>&</sup>lt;

Mac OS X❏

בחר באפשרות **עבור אל** > **יישומים** > **Software EPSON** < **Utility 2 Scan Epson**.

- .4 לחץ על הלשונית **תחזוקה**.
	- .5 לחץ על הלחצן **ניקוי**.

הניקוי יתחיל. המתן כ30- שניות.

גיליון הניקוי יצא אוטומטית בסיום הניקוי.

חזור על הפעולה אם הסורק לא מנוקה לגמרי בפעם הראשונה.

*לתשומת לבך:*

❏ *אם עדיין נשאר לכלוך, נסה להשתמש בגליון הניקוי (הרטוב) הנמכר כגליון תחזוקה בחנות Epson. הוצא את גיליון הניקוי הרטוב מהשקית, פתח אותו ובצע את אותן פעולות לניקוי המוצר כמו באמצעות גיליון הניקוי הרגיל. גיליון הניקוי הרטוב מיועד לשימוש חד-פעמי. אם אינך מצליח לנקות את המוצר באמצעות גיליון הניקוי הרטוב, פנה למשווק של Epson. אל תפרק את המוצר. תאריך התפוגה שלגיליון הניקוי הרטוב הוא כשלוש שנים מתאריך הייצור שמודפס על האריזה.*

❏ *גליון הניקוי, גליון הניקוי (רטוב) וגליון הכיול, זמינים כגליון תחזוקה מחנות Epson הקרובה אליך ביותר.*

❏ *גיליון הניקוי מיועד לשימוש רב-פעמי. עם זאת, אם יכולת הניקוי שלו נפגמת, צריך לקנות גיליון ניקוי חדש.*

❏ *הניקוי לא מתחיל אם סוללות המוצר חלשות.*

#### **מידע קשור**

| "קודים של גילונות [תחזוקה" בעמוד](#page-11-0) 12

## **כיול הסורק באמצעות גיליון הכיול**

אפשר לכייל את איכות התמונה הסרוקה באמצעות גיליון הכיול שצורף למוצר.

כדאי לבצע כיול במקרים הבאים.

התמונה הסרוקה מטושטשת $\Box$ 

- ❏הצבעים שונים מהמקור
- ❏הצפיפות שונה מהמקור

ם מופיעים קווים אנכיים בסריקה  $\Box$ 

- .1 ודא שהמוצר מחובר למחשב ודולק.
	- .2 הכנס את גיליון הכיול למוצר.

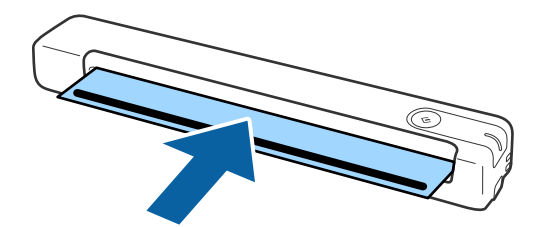

*לפני הכנסת גיליון הכיול לסורק, ודא שאין אבק או לכלוך על גיליון הכיול. לתשומת לבך:*

- .Epson Scan 2 Utility את התחל .3
	- Windows 10❏

**Utility**. לחץ על לחצן 'התחל' ואז בחר **כל האפליקציות** <sup>&</sup>gt; **EPSON** <sup>&</sup>lt; **2 Scan Epson** <sup>&</sup>lt; **2 Scan Epson**

Windows 8.1/Windows 8❏

.**Epson Scan 2 Utility** < **Epson** < **אפליקציות** > **התחל** מסך

Windows 7❏

**Utility 2 Scan Epson**. לחץ על לחצן 'התחל' ואז בחר באפשרות **כל התוכניות** (או **תוכניות**) <sup>&</sup>gt; **EPSON** <sup>&</sup>lt; **2 Scan Epson**<sup>&</sup>lt;

Mac OS X❏

בחר באפשרות **עבור אל** > **יישומים** > **Software EPSON** < **Utility 2 Scan Epson**.

- .4 לחץ על הלשונית **תחזוקה**.
	- .5 לחץ על הלחצן **כיול**.

הכיול יתחיל. המתן כדקה.

גיליון הכיול יצא אוטומטית בסיום הכיול.

*לתשומת לבך:*

❏ *אם הכיול לא משפר את איכות התמונה, פנה למשווק המקומי של Epson.*

❏ *גיליון הכיול מיועד לשימוש רב-פעמי.*

❏ *גליון הניקוי וגליון הכיול זמינים כגליון תחזוקה מחנות Epson הקרובה אליך ביותר.*

❏ *הכיול לא מתחיל אם סוללות המוצר חלשות.*

#### **מידע קשור**

| "קודים של גילונות [תחזוקה" בעמוד](#page-11-0) 12

### **חסכון באנרגיה**

<span id="page-41-0"></span>תוכל לחסוך אנרגיה באמצעות השימוש במצב שינה כאשר הסורק לא מבצע שום פעולות. תוכל להגידר את משך הזמן שיחלוף לפני שהסורק ייכנס למצב שינה. כל הארכה תשפיע על יעילותו האנרגטית של המוצר. קח בחשבון את<br>הסביבה לפני שתבצע שינויים כלשהם.

.Epson Scan 2 Utility את התחל .1

Windows 10<del>□</del> לחץ על לחצן 'התחל' ואז בחר **EPSON** < **2 Scan Epson** < **Utility 2 Scan Epson**.

> Windows 8.1/Windows 8❏ .**Epson Scan 2 Utility** < **Epson** < **אפליקציות** > **התחל** מסך

> > Windows 7❏

**Utility 2 Scan Epson**. לחץ על לחצן 'התחל' ואז בחר באפשרות **כל התוכניות** (או **תוכניות**) <sup>&</sup>gt; **EPSON** <sup>&</sup>lt; **2 Scan Epson**<sup>&</sup>lt;

Mac OS❏

בחר באפשרות **עבור אל** > **יישומים** > **Software EPSON** < **Utility 2 Scan Epson**.

- .2 לחץ על הלשונית **חסכון בחשמל**.
- .3 הגדר את **שעון עצר לשינה (דקות)** ואז לחץ על **הגדר**.

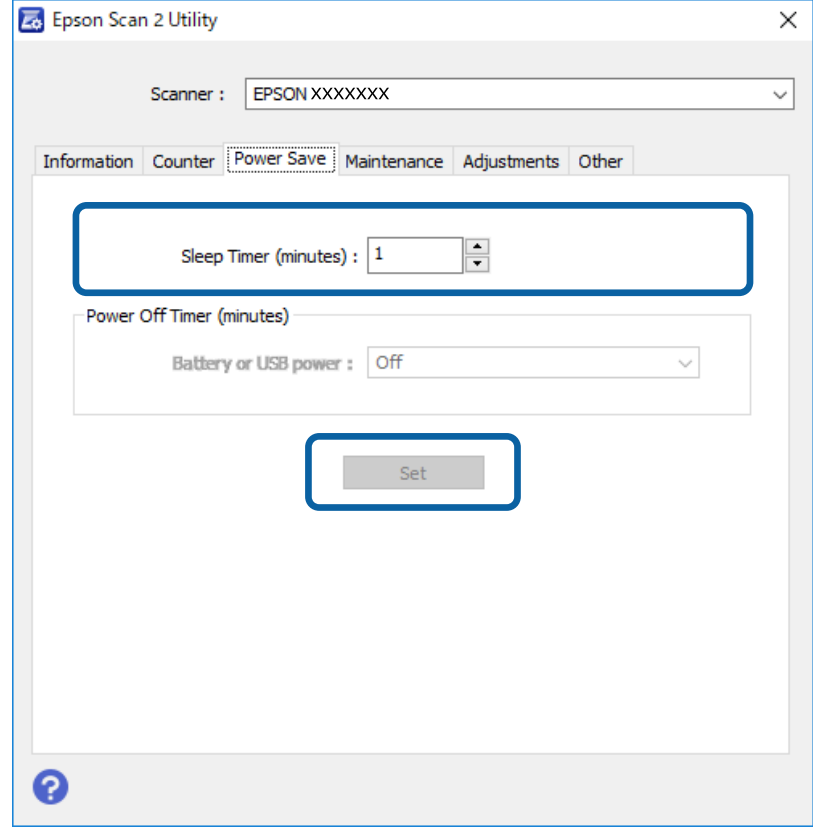

### **כיצד נושאים את הסורק**

<span id="page-42-0"></span><mark>אם יש צורך להעביר את הסורק או להזיז אותו כדי לעשות תיקונים, פעל על פי השלבים להלן כדי לארוז את</mark><br>הסורכ

❏ *מכות חזקות עלולות להזיק לסורק.* !*זהירות:*

❏ *אסור לחשוף את הסורק לאור שמש ישיר או להשאיר אותו ליד תנורים, במיקומים שבהם הטמפרטורות גבוהות, למשל בתוך מכונית, וכן הלאה. החום עלול לגרום לגוף המוצר להתעוות.*

❏ *מומלץ לקחת את הסורק כמטען יד במטוסים. צור קשר עם חברת התעופה כדילקבל אישור שאפשר לקחת את ההתקן במטוסים שלה. הסורק עלול להינזק ממכה חזקה, תלוי באופן הטיפול בו בנמל התעופה.*

- .1 הסר את כבל ה -USB.
- . . בעת העברתו של הסורק, .צרף את חומרי האריזה שהגיעו עם הסורק, ואז חזור וארוז את הסורק באריזתו<br>המקורית או בקופסה איתנה.

## **עדכון אפליקציות וקושחה**

אפשר שיהיה ביכולתך לאפס בעיות מסוימות ולשפר או להוסיף פונקציות באמצעות עדכון האפליקציות והקושחה.<br>דאג להשתמש בגרסה העדכנית ביותר של האפליקציות והקושחה.

### *חשוב:* c

❏ *אל תכבה את המחשב או את הסורק בזמן העדכון.*

- .1 ודא שהסורק והמחשב מחוברים, ושהמחשב מחובר לאינטרנט.
- .2 התחל Updater Software EPSON, ועדכן את האפליקציות או הקושחה.
	- Windows 10❏

לחץ על לחצן 'התחל', ואז בחר **Software Epson** < **Updater Software EPSON**.

Windows 8.1/Windows 8❏

הזן את שם האפליקציה בצ'ארם החיפוש ולאחר מכן בחר בסמל המוצג.

Windows 7❏

**Updater**. לחץ על לחצן 'התחל' ובחר **כל התכניות** או **תוכניות** <sup>&</sup>gt; **Software Epson** <sup>&</sup>lt; **Software EPSON**

Mac OS❏

בחר באפשרות **עבור אל** > **יישומים** > **Software Epson** < **Updater Software EPSON**.

*לתשומת לבך:*

*אם אינך יכול למצוא ברשימה את היישום שברצונך לעדכן אינך יכול לעדכן תוך שימוש ב -Software EPSON Updater. חפש את הגרסאות העדכניות ביותר של האפליקציות באתר האינטרנט המקומי של Epson.*

*[http://www.epson.com](http://www.epson.com/)*

## **פתרון בעיות**

### **בעיות סורק**

### **נוריות הסורק מצביעות על שגיאה**

אם נוריות הסורק מצביעות על שגיאה, בדוק את הדברים הבאים.

ם ודא שאין מסמכי מקור תקועים בסורק.  $\Box$ 

 $\Box$ ודא שהסורק מחובר למחשב כהלכה.

<span id="page-43-0"></span> $\Box$ אם עדכון הקושחה נכשל והסורק נכנס למצב שחזור, עדכן את הקושחה לפני שתשתמש שוב בחיבור USB.

⊡ נתק את כבל ה-USB מהמחשב וחבר אותו מחדש. אם הבעיה לא נפתרה, ייתכן שיש תקלה בסורק או שיש ⊡<br>להחליף את מקור האור ביחידת הסורק. צור קשר עם הסוכו שלר.

#### **מידע קשור**

| "נוריות [ולחצנים" בעמוד](#page-9-0) 10

### **הסורק אינו נדלק**

 $\Box$ ודא שכבל ה-USB מחובר בצורה איתנה אל הסורק ואל המחשב.  $\Box$ 

- הבר את הסורק ישירות אל יציאת ה-USB של המחשב. ייתכן שהסורק לא יפעל כהלכה כאשר הוא מחובר G הם עם הסורק על יציאת<br>למחשב באמצעות רכזת USB אחת או יותר.
	- ❏השתמש בכבל ה -USB שהגיע עם הסורק.

ם חכה כמה שניות אחרי חיבור כבל ה-USB. ייתכן שהסורק לא יידלק מייד אלא רק אחרי כמה שניות.  $\Box$ 

## **בעיות בהתחלת הסריקה**

### **לא ניתן להפעיל את ScanSmart Epson**

ודא שהסורק מחובר למחשב כהלכה.

❏ודא שהותקנו האפליקציות הבאות:

Epson ScanSmart❏

Epson Scan 2❏

Epson Event Manager❏

אם האפליקציות לא הותקנו, התקן אותן שוב.

*עיין בפרטים הבאים כדי לבדוק את האפליקציות שלך. לתשומת לבך:*

<span id="page-44-0"></span>*10/ Windows: לחץ לחיצה ימנית על לחצן 'התחל' או לחץ והחזק אותו, ואז בחר לוח בקרה > תוכניות > תוכניות ותכונות.*

*8/ Windows8.1/ Windows: בחר שולחן עבודה > הגדרות > לוח בקרה > תוכניות > תוכניות ותכונות.*

*7/ Windows: לחץ על לחצן התחל ובחר לוח בקרה > תוכניות > תוכניות ותכונות.*

*.EPSON Software < אפליקציות > המשך בחר :Mac OS*

 $\Box$ בדוק את חיבור כבל ה-USB.

❏ודא שכבל ה -USB מחובר בצורה איתנה אל הסורק ואל המחשב.

❏השתמש בכבל ה -USB שהגיע עם הסורק.

תבר את הסורק ישירות אל יציאת ה-USB של המחשב. ייתכן שהסורק לא יפעל כהלכה כאשר הוא מחובר ⊡<br>למחשב באמצעות רכזת USB אחת או יותר.

❏ודא שהסורק דלוק.

המתן עד שנורית המצב תפסיק להבהב ובכך תעיד שהסורק מוכן לסרוק.  $\Box$ 

אם אתה משתמש ביישום כלשהו תואם TWAIN, ודא שבחרת את הסורק הנכון כהגדרת הסורק או  $\Box$ <br>המקור.

**מידע קשור**

| "סריקה באמצעות לחצן [הסורק" בעמוד](#page-24-0) 25

| "התקנת האפליקציות [שלך" בעמוד](#page-51-0) 52

### **הוצאת מסמכים תקועים מתוך הסורק**

אם מסמך נתקע בתוך הסורק, הוצא אותו לאט על ידי משיכה בעדינות בכיוון שבו יש הכי פחות התנגדות.

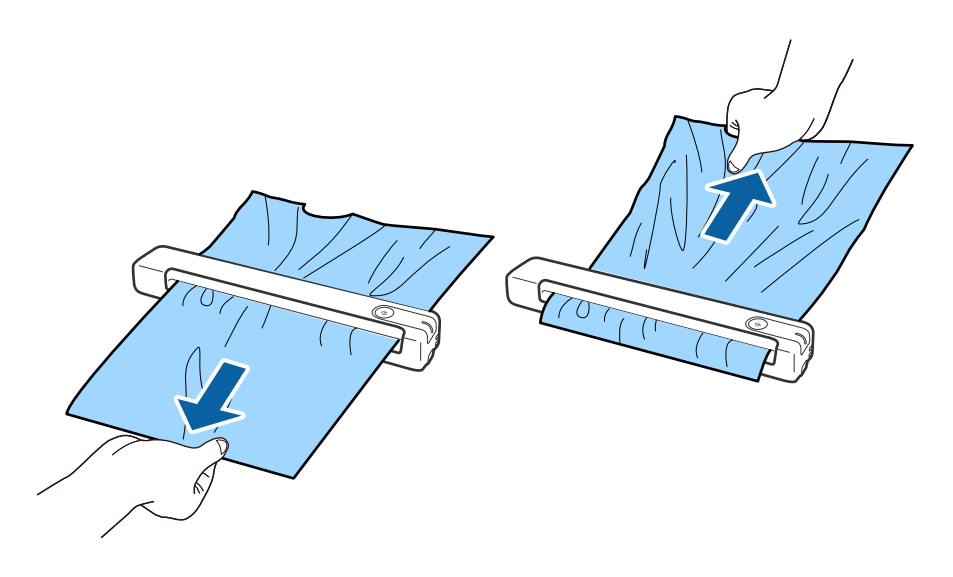

*לתשומת לבך:*

<span id="page-45-0"></span>❏ *אם חתיכת נייר נתקעת בגלגלת ונשארת בתוך הסורק, הוצא אותה לאט באמצעות פינצטה בכיוון של חריץ היציאה. אם אי אפשר להוציא אותה, פנה למשווק המקומי.*

❏ *אם מסמך נתקע אל תמשוך אותו חזק מדי כדי שהוא לא יקרע.*

## **מסמכי המקור מתלכלכים**

נקה את פנים הסורק.

**מידע קשור**

| "ניקוי בתוך [הסורק" בעמוד](#page-38-0) 39

### **הסריקה אורכת זמן רב**

❏כאשר הרזולוציה גבוהה, הסריקה עשויה לארוך זמן מה.

- $\rm{USB}$  מחשבים בעלי יציאות USB 2.0 ( $\rm{Hi}\text{-} Speed$  טבולים לסרוק מהר יותר מאשר אלו המצוידים ביציאות USB (עם הסורק.
- אם אתה משתמש בתוכנת אבטחה, הוסף את הקובץ TWAIN. $\log$  לרשימת הקבצים שאינם לניטור או הגדר $\Box$ את הקובץ TWAIN.log כקובץ לקריאה בלבד. למידע נוסף על הפונקציות של תוכנת האבטחה שלך, עיין<br>בעזרה וכן הלאה שסופקו עם התוכנה. קובץ TWAIN.log נשמר במיקומים שלהלן.

:Windows 10/Windows 8.1/ Windows 8/ Windows 7❏ Users\(user name)\AppData\Local\Temp\:C

### **בעיות בתמונות הסרוקות**

#### **מופיעים פסים מרוחים בתמונה הסרוקה**

אם לכלוך או אבק נכנס לסורק עלולים להופיע פסים מרוחים בתמונה.

❏נקה את פנים הסורק.

בנקה את הלכלוך והאבק שנבדקו למסמך המקור.  $\Box$ 

הימנע משימוש בסורק כשהוא חשוף לאור שמש ישיר כדי שלא יופיעו פסים מרוחים בתמונה.  $\Box$ 

**מידע קשור**

| "ניקוי בתוך [הסורק" בעמוד](#page-38-0) 39

#### **חומר חיצוני מופיע ברקע התמונות**

אפשר שהתמונות בגב מסמך המקור יופיעו בתמונה הסרוקה.

❏כשהאפשרות **אוטו'**, **צבע**, או האפשרות **גווני אפור** נבחרת בהגדרה **סוג תמונה**.

❏בדוק שהאפשרות **הסר רקע** נבחרה.

<span id="page-46-0"></span>לחץ על **הגדרות** ב-**ScanSmart Epson**, **בדיקת הסריקות** או בחלון **בחירת פעולה** ואז על הכרטיסייה **הגדרות סורק** > הלחצן **הגדרות סריקה** > הכרטיסייה **הגדרות מתקדמות** בחלון 2 Scan Epson < **הסר רקע**.

❏בדוק שהאפשרות **שיפור טקסט** נבחרה.

לחץ על **הגדרות** ב-**ScanSmart Epson**, **בדיקת הסריקות** או בחלון **בחירת פעולה** > הכרטיסייה **הגדרות סורק** > הלחצן **הגדרות סריקה** > הכרטיסייה **הגדרות מתקדמות**בחלון 2 Scan Epson < **שיפור טקסט**.

❏כשהאפשרות **שחור-לבן** נבחרת בהגדרה **סוג תמונה**.

❏בדוק שהאפשרות **שיפור טקסט** נבחרה.

לחץ על **הגדרות** ב-**ScanSmart Epson**, **בדיקת הסריקות** או בחלון **בחירת פעולה** ואז על הכרטיסייה **הגדרות סורק** > הלחצן **הגדרות סריקה** > הכרטיסייה **הגדרות מתקדמות** בחלון 2 Scan Epson < **שיפור טקסט**.

גבוה יותר של **רמת הפחתת רעשים**. בהתאם למצב של התמונה הסרוקה, לחץ על **הגדרות** ונסה להגדיר ערךנמוךיותר של **שיפור השוליים** או ערך

#### **התמונה הסרוקה או הטקסט מטושטשים**

אפשר לשנות את המראה של התמונה הסרוקה או הטקסט על ידי הגדלת הרזולוציה או שינוי איכות התמונה.

❏נסה להגדיל את הרזולוציה ולסרוק שוב.

הגדר את הרזולוציה המתאימה למטרת השימוש בתמונה הסרוקה.

לחץ על ‡הגדרות ב-Epson ScanSmart, בדיקת הסריקות או בחלון בחירת פעולה ואז על הכרטיסייה<br>הגדרות סורק > הלחצן הגדרות סריקה > הכרטיסייה הגדרות ראשיות בחלון Epson Scan 2 > רזולוציה.

❏בדוק שהאפשרות 'שיפור טקסט' מסומנת.

לחץ על **הגדרות** ב-**ScanSmart Epson**, **בדיקת הסריקות** או בחלון **בחירת פעולה** ואז על הכרטיסייה **הגדרות סורק** > הלחצן **הגדרות סריקה** > הכרטיסייה **הגדרות מתקדמות** בחלון 2 Scan Epson < **שיפור טקסט**.

❏כשהאפשרות **שחור-לבן** נבחרת בהגדרה **סוג תמונה**.

בהתאם למצב של התמונה הסרוקה, לחץ על הגדרות ונסה להגדיר ערך נמוך יותר של **שיפור השוליים** או ערך<br>גבוה יותר של רמת הפחתת רעשים.

❏אם אתה סורק בפורמט JPEG נסה לשנות את רמת הדחיסה.

**שמירת ההגדרות** <sup>&</sup>gt; הלחצן **אפשרויות**. לחץ על **הגדרות** ב-**ScanSmart Epson**, **בדיקת הסריקות** או בחלון **בחירת פעולה** ואז על הכרטיסייה

### **רשימה של רזולוציות מומלצות שיתאימו למטרה שלך**

עיין בטבלה והגדר את הרזולוציה המתאימה עבור המטרה של התמונה הסרוקה שלך.

<span id="page-47-0"></span>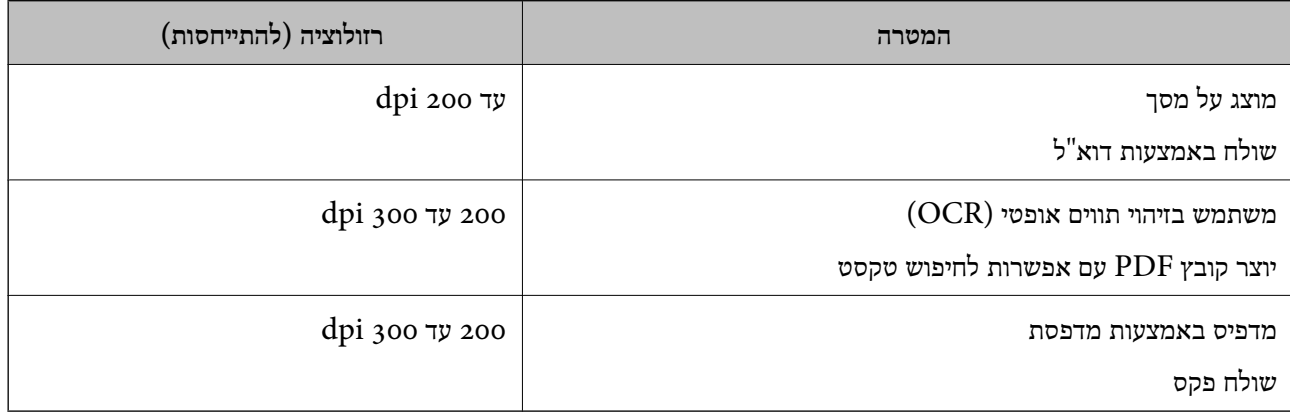

### **מופיעים דפוסי מוארה (צלליות דמויות רשת)**

אם המקור הוא מסמך מודפס, בתמונה הסרוקה עשויים להופיע דפוסי מוארה (צלליות דמויות רשת).

❏בדוק שהאפשרות **תיקון סריקה** נבחרה.

לחץ על **הגדרות** ב-**ScanSmart Epson**, **בדיקת הסריקות** או בחלון **בחירת פעולה** ואז על הכרטיסייה **הגדרות סורק** > הלחצן **הגדרות סריקה** > הכרטיסייה **הגדרות מתקדמות** בחלון 2 Scan Epson < **תיקון סריקה**.

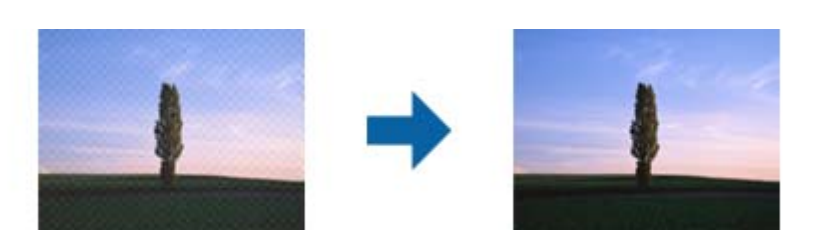

שנה את הרזולוציה וסרוק שוב. $\Box$ 

לחץ על <sup>ה</sup>הגדרות ב-Epson ScanSmart, בדיקת הסריקות או בחלון בחירת פעולה ואז על הכרטיסייה<br>הגדרות סורק > הלחצן הגדרות סריקה > הכרטיסייה הגדרות ראשיות בחלון Epson Scan 2 > רזולוציה.

#### **מידע קשור**

 $_4$ 8 "רשימה של רזולוציות מומלצות שיתאימו למטרה שלך" בעמוד  $\blacklozenge$ 

### **קצה מסמך המקור לא נסרק כאשר בוצע זיהוי אוטומטי של גודל מסמך המקור**

בהתאם למסמך המקור, ייתכן שהקצה של המסמך לא נסרק בגלל הזיהוי האוטומטי של הגודל.

<span id="page-48-0"></span>**הגדרות סורק** <sup>&</sup>gt; הלחצן **הגדרות סריקה**. ❏לחץ על **הגדרות** ב-**ScanSmart Epson**, **בדיקת הסריקות** או בחלון **בחירת פעולה** ואז על הכרטיסייה

**המסמך** התאם **חתוך שוליים עבור גודל "אוטו'"**. בתוך 2 Scan Epson, בחר את לשונית **הגדרות ראשיות** ואז בחר **גודל מסמך** <sup>&</sup>gt; **הגדרות**. בחלון **הגדרות גודל**

בחר את גודל מסמך המקור הנכון מתוך רשימת **גודל מסמך**. ❏בהתאם למסמך המקור, אפשר שזיהוי שטח קובץ המקור לא יזוהה נכונה בעת השימוש בתכונת **איתור אוטומטי**.

**הגדרות סורק** <sup>&</sup>gt; הלחצן **הגדרות סריקה**. לחץ על **הגדרות** ב-**ScanSmart Epson**, **בדיקת הסריקות** או בחלון **בחירת פעולה** ואז על הכרטיסייה

ב2- Scan Epson, לחץ על הכרטיסייה **הגדרות ראשיות** ואז על **גודל מסמך**.

לתשומת לבך:<br>אם גודל מסמר המקור שברצונר לסרוק אינו נמצא ברשימה. בחר <mark>התאמה אישית.</mark> ואז צור את הגודל באופו ידני.

*לחץ על הגדרות ב -ScanSmart Epson, בדיקת הסריקות או בחלון בחירת פעולה ואז על הכרטיסייה הגדרות סורק > הלחצן הגדרות סריקה.*

*ב 2- Scan Epson, לחץ על הכרטיסייה הגדרות ראשיות ואז על התאמה אישית בהגדרה גודל מסמך.*

### **התו לא זוהה נכון**

בדוק את הדברים הבאים כדי להגדיל את איכות הזיהוי של ה -OCR.

 $\Box$ ודא שהמקור הונח בצורה נכונה.

 $\Box$ יש להשתמש במקור בעל כתב ברור. זיהוי הכתב עשוי להשתבש עבור הסוגים הבאים של מסמכי מקור.

ם מסמכי מקור שהועתקו מספר פעמים $\Box$ 

❏מסמכי מקור שהתקבלו באמצעות הפקס (ברזולוציות נמוכות)

מסכי מקור שבהם המרווח בין אותיות או המרווח בין שורות קטן מדי $\Box$ 

מסכי מקור בעלי שורות או הדגשה בקו תחתון על פני הטקסט $\Box$ 

❏מסמכי מקור עם כתב יד

❏מסמכי מקור עם קפלים או קמטים

בהקדם האפשרי. ❏האיכות של נייר תרמי, כמו קבלות, עלולה להידרדר לאורך זמן או כתוצאה משפשוף. מומלץ לסרוק נייר כזה

❏כששומרים קבצים ב-Office® Microsoft או בתור **PDF בר חיפוש** צריך לוודא שבוחרים בשפה הנכונה. בדוק את ההגדרה **שפה** בכל אחד מהחלונות של הגדרות השמירה.

**מידע קשור**

- $\,$  התמונה הסרוקה או הטקסט מטושטשים $\,$  בעמוד  $\,\bullet\,$
- $\gamma$  שמירה כקובץ לעריכה (Microsoft® Office) בעמוד 32

### **הרחבה או כיווץ של התמונה הסרוקה**

<span id="page-49-0"></span>Utility 2 Scan. תכונה זו זמינה רק עבור Windows. בעת הרחבה או כיווץ של התמונה הסרוקה, תוכל לשנות את יחס ההרחבה באמצעות תכונת **התאמות** ב-Epson

*Utility 2 Scan Epson היא אחת מהתוכנות המסופקות עם הסורק. לתשומת לבך:*

- .Epson Scan 2 Utility את התחל .1
	- Windows 10❏

לחץ על לחצן 'התחל' ואז בחר **EPSON** < **2 Scan Epson** < **Utility 2 Scan Epson**.

Windows 8.1/Windows 8❏

הזן את שם האפליקציה בצ'ארם החיפוש ולאחר מכן בחר בסמל המוצג.

#### Windows 7❏

**Utility 2 Scan**. לחץ על הלחצן 'התחל', ואז על **כל התוכניות** או על **תוכניות** <sup>&</sup>gt; **EPSON** <sup>&</sup>lt; **2 Scan Epson** <sup>&</sup>lt; **Epson**

- .2 בחר את לשונית **התאמות**.
- .3 נצל את **הרחבה/כיווץ** כדי לשנות את יחס ההרחבה של תמונות סרוקות.
	- .4 לחץ **הגדר** כדי להחיל את ההגדרות על הסורק.

### **התמונה הסרוקה של כרטיס הפלסטיק מוגדלת**

שנה א האוריינטציה של הכרטיס וסרוק אותו שוב. אם התמונה עדיין לא השתפרה, הסר כל לכלוך מהכרטיס<br>והשתמש בדף הניקוי כדי לנקות בתוך הסורק.

#### **מידע קשור**

| "ניקוי בתוך [הסורק" בעמוד](#page-38-0) 39

### **לא ניתן לפתור בעיות בתמונה סרוקה**

Utility. אם ניסית את כל הפתרונות והבעיה לא נפתרה, אפס את ההגדרות של התוכנה באמצעות 2 Scan Epson

*Utility 2 Scan Epson היא אחת מהתוכנות המסופקות עם הסורק. לתשומת לבך:*

- .Epson Scan 2 Utility את התחל .1
- Windows 10❏

לחץ על לחצן 'התחל', ואז בחר **EPSON** < **Utility 2 Scan Epson**.

Windows 8.1/Windows 8❏

הזן את שם האפליקציה בצ'ארם החיפוש ולאחר מכן בחר בסמל המוצג.

#### Windows 7❏

<span id="page-50-0"></span>**Utility 2 Scan**. לחץ על הלחצן 'התחל', ואז על **כל התוכניות** או על **תוכניות** <sup>&</sup>gt; **EPSON** <sup>&</sup>lt; **2 Scan Epson** <sup>&</sup>lt; **Epson**

#### Mac OS❏

בחר באפשרות **עבור אל** > **יישומים** > **Software Epson** < **Utility 2 Scan Epson**.

- .2 בחר את לשונית **אחר**.
	- .3 לחץ על **איפוס**.

*אם האתחול אינו פותר את הבעיה, הסר את 2 Scan Epson והתקן מחדש. לתשומת לבך:*

## **הסרה והתקנה של אפליקציות**

### **הסרת ההתקנה של האפליקציה שלך**

אפשר שיהיה עליך להסיר ואז לחזור ולהתקין את האפליקציות שלך על מנת לפתור בעיות מסוימות או כאשר אתה משדרג את מערכת ההפעלה שלך. כנס אל המחשב כמנהל. הזן את סיסמת המנהל אם המחשב יבקש ממך לעשות זאת.

### **הסרת האפליקציה שלך עבור Windows**

- .1 צא מכל האפליקציות הפועלות.
	- .2 נתק את הסורק מהמחשב.
		- .3 פתח את לוח הבקרה:
			- Windows 10<del>□</del>

לחץ לחיצה ימנית על כפתור 'התחל' או לחץ והחזק אותו, ואז בחר **לוח בקרה**.

Windows 8.1/Windows 8❏

בחר **שולחן עבודה** > **הגדרות** > **לוח בקרה**.

Windows 7❏

לחץ על כפתור 'התחל' ובחר **לוח בקרה**.

.4 פתח **הסר התקנה של תוכנית** (או **הוסף או הסר תוכניות**):

Windows 10/Windows 8.1/Windows 8/Windows 7❏ לחץ על **הסרת תוכנית** ב**תוכניות**.

❏לחץ **הוסף או הסר תוכניות**.

.5 בחר את האפליקציה שברצונך להסיר.

. הסר את התקנת האפליקציות:  $6\,$ 

Windows 10/Windows 8.1/Windows 8/Windows 7❏ לחץ **הסר התקנה/שינוי** או **הסר התקנה**.

❏לחץ **שנה/הסר** או **הסר**.

*אם מוצג חלון הבקרה של חשבון המשתמש, לחץ 'המשך'. לתשומת לבך:*

.7 פעל על פי ההוראות המוצגות על גבי המסך.

<span id="page-51-0"></span>*לתשומת לבך: אפשר שתוצג הודעה המעודדת אותךלהפעיל מחדש את המחשב של. אם היא מוצגת, ודא שבחרת אני רוצה להפעיל מחדש את המחשב שלי עתה ואז לחץ סיים.*

### **הסרת האפליקציות שלך במערכת הפעלה OS Mac**

*ודא שהתקנת את Updater Software EPSON. לתשומת לבך:*

1. הורד את תוכנת הסרת ההתקנה באמצעות EPSON Software Updater.

מרגע שהורדת את תוכנת הסרת ההתקנה, אין צורך להוריד אותה שוב בכל פעם שאתה מסיר את<br>האפליקציה.

- .2 נתק את הסורק מהמחשב.
- **וסריקה**, **הדפסה ופקס**), ואז הסר את הסורק מרשימת הסורקים. .3 על מנת להסיר את מנהל ההתקן של הסורק, בחר **העדפות מערכת** מתפריט <sup>&</sup>gt; **מדפסות וסורקים** (או **הדפסה**
	- .4 צא מכל האפליקציות הפועלות.
	- .5 בחר באפשרות **עבור אל** > **יישומים** > **Software Epson** < **מסיר התקנה**.
		- .6 בחר את האפליקציה שברצונך להסיר, ולאחר מכן לחץ על 'הסר התקנה'.

### *חשוב:* c

*תוכנת 'הסרת ההתקנה' מסירה את כל מנהלי ההתקן עבור סורקי Epson הנמצאים במחשב. אם אתה משתמש בכמה סורקים של Epson ואתה רק רוצה למחוק כמה ממנהלי ההתקנים, מחק תחילה את כולם, ולאחר מכן התקן שוב את מנהלי ההתקן הדרושים עבור הסורקים.*

*לתשומת לבך:*

*אם אינך מוצא את האפליקציהשברצונךלעדכן ברשימת האפליקציות, לא תוכללהסיר את ההתקנה באמצעות תוכנת הסרת ההתקנה. במצב זה, בחר עבור אל > אפליקציות > Software Epson, בחר את האפליקציה שברצונך להסיר, ואז גרור אותה לתוך סמל האשפה.*

### **התקנת האפליקציות שלך**

פעל על פי הצעדים הבאים על מנת להתקין את האפליקציות הדרושות.

*לתשומת לבך:*

❏ *כנס אל המחשב כמנהל. הזן את סיסמת המנהל אם המחשב יבקש ממך לעשות זאת.*

❏ *בעת התקנה חוזרת של אפליקציות, יש להסיר אותן תחילה.*

- .1 צא מכל האפליקציות הפועלות.
- .2 בעת התקנה של ScanSmart Epson, נתק זמנית את הסורק ואת המחשב. *אל תחבר את הסורק והמחשב לפני שקיבלת הוראה לעשות זאת. לתשומת לבך:*

.3 התקן את האפליקציה ופעל בהתאם להוראות המובאות באתר האינטרנט שלהלן.

[http://epson.sn](http://epson.sn/?q=2)

*במערכת הפעלה Windows תוכל להשתמש בדיסק התוכנה שהגיע עם הסורק. לתשומת לבך:*

## **מפרט טכני**

## **מפרט כללי של הסורק**

*המפרט נתון לשינויים ללא הודעה מוקדמת. לתשומת לבך:*

<span id="page-53-0"></span>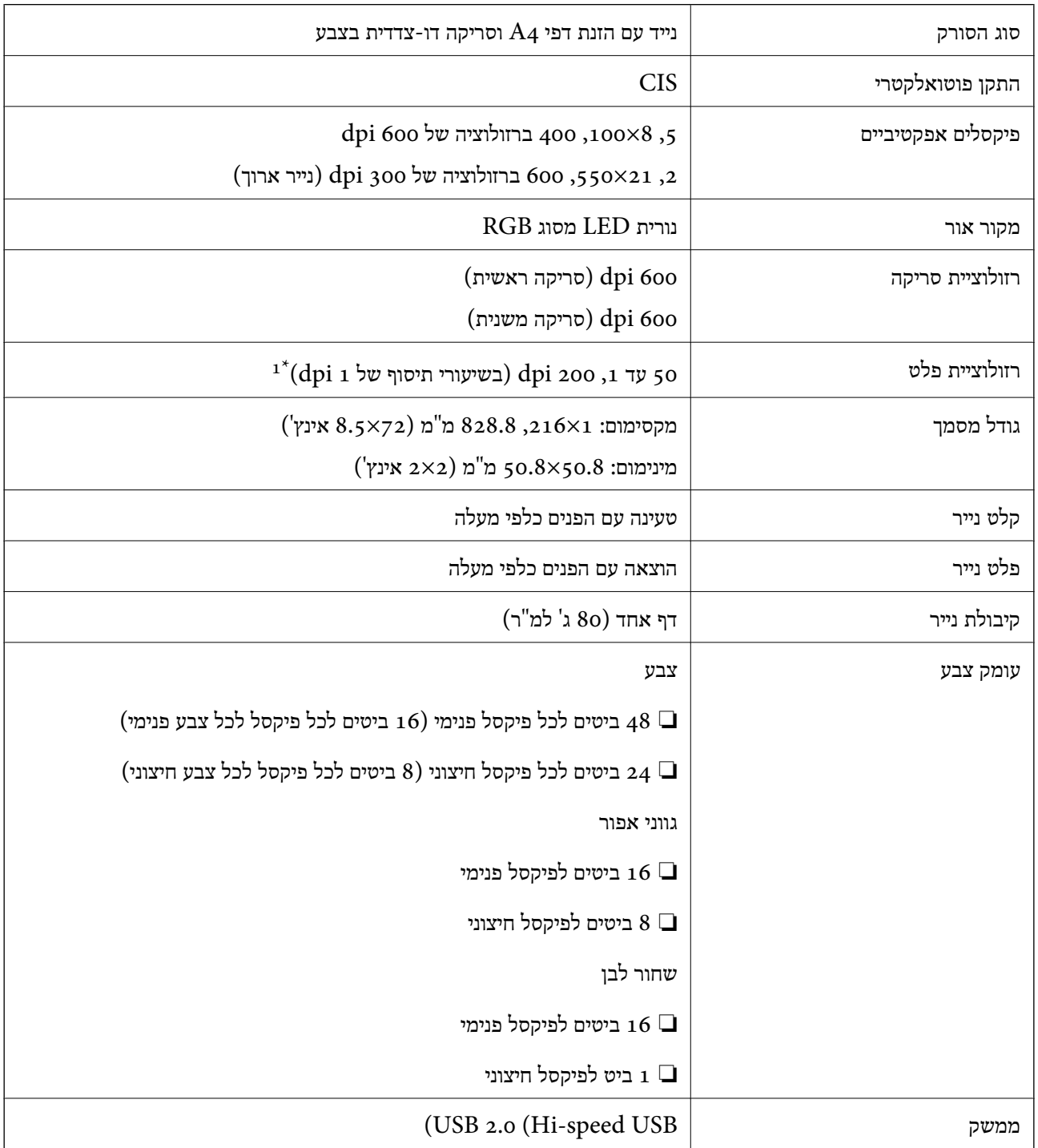

עד 300 ס עד 355.6) עד ג $\,$  828.8 $\,$ מ"מ (14 עד  $\,$  50  $\,$   $\,$   $\,$  1 $^{\ast}$ 

### **מפרטי ממדים**

<span id="page-54-0"></span>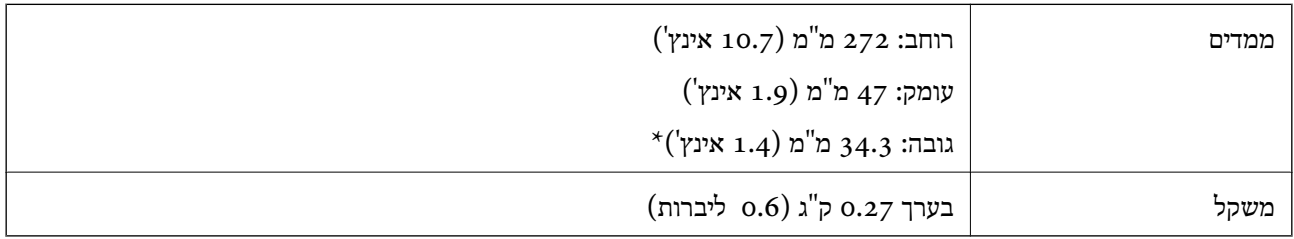

\* ללא חלקים בולטים.

## **מפרט חשמלי**

### **מפרט חשמלי של הסורק**

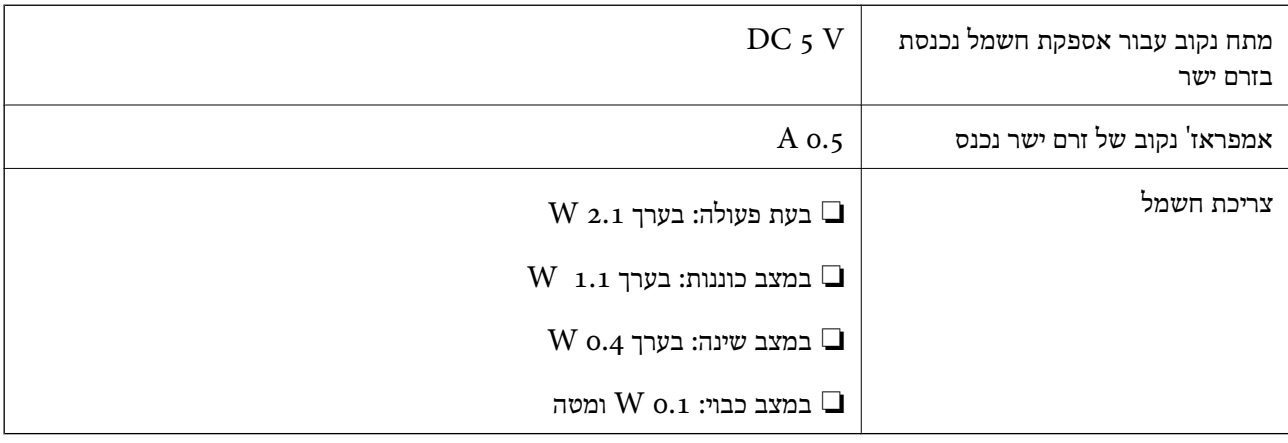

### **מפרט סביבתי**

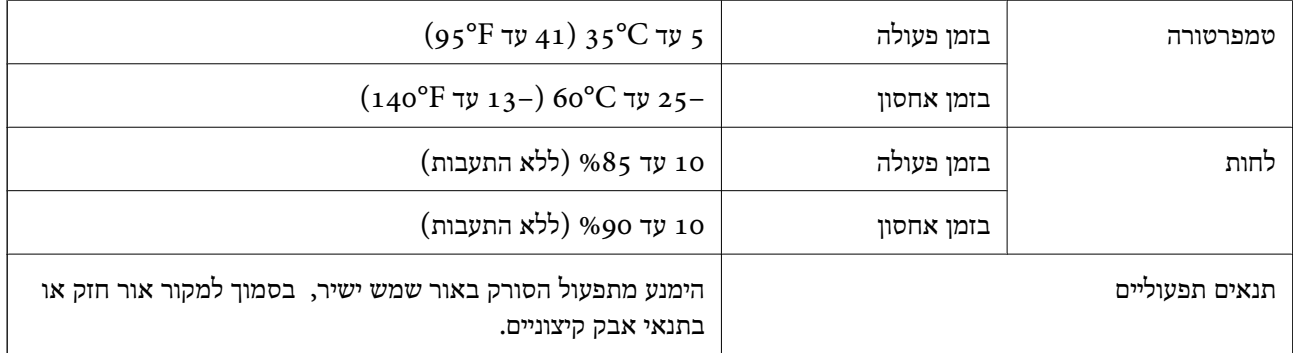

## **דרישות מערכת**

<span id="page-55-0"></span>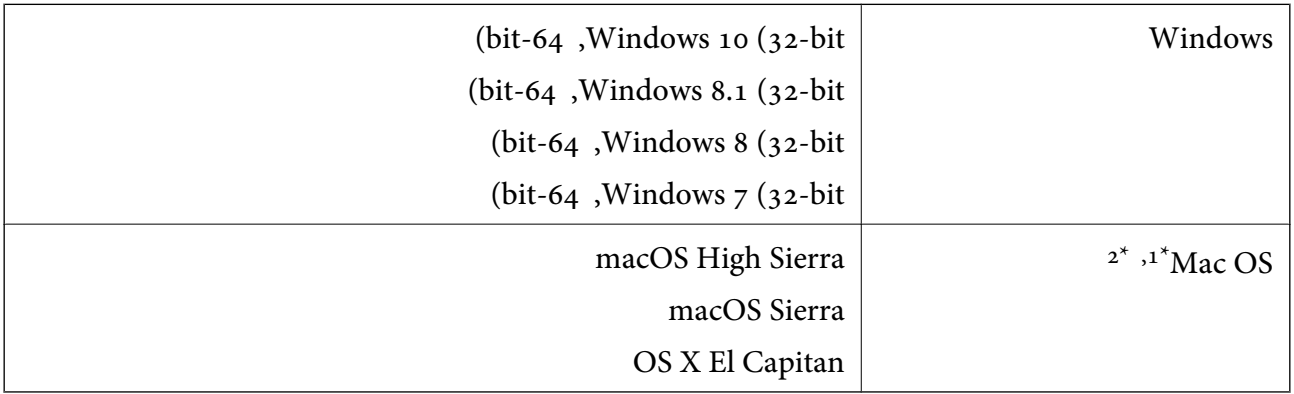

או מאוחרת ממנה. אין תמיכה במיתוג משתמש מהיר במערכת הפעלה Mac OS או מאוחרת ממנה.

.<br>מ<br/>ו $\,$  UNIX (UFS) אין המיכה במערכת הקבצים של המיכה של מ

## **תקנים ואישורים**

## **תקנים ואישורים עבור דגם של ארה"ב**

<span id="page-56-0"></span>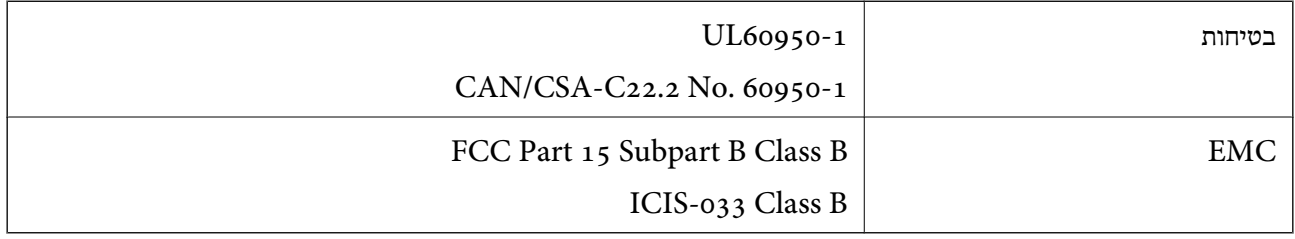

### **תקנים ואישורים עבור דגם אירופי**

הדגם הבא מסומן ב-CE והם תואמים לכל ההוראות הרלוונטיות של ה-EU. לפרטים נוספים, בקר באתר האינטרנט שלהלן, כדי לגשת להצהרת התאימויות המלאה המכילה התייחסות להוראות ולתקנים מתואמים עליהם מבוססת<br>הצהרת התאימות.

#### <http://www.epson.eu/conformity>

#### J421B

כדי לציית לדרישות החשיפה לגלי רדיו, צריך לשמור על מרחק של 20 ס"מ לפחות בכל עת בין היחידה לבין<br>אנשים.

### **תקנים ואישורים עבור דגמים אוסטרליים**

AS/NZS CISPR32 Class B

# **היכן מקבלים עזרה**

## **אתר אינטרנט לתמיכה טכנית**

<span id="page-57-0"></span>אם אתה זקוק לעוד עזרה, בקר באתר התמיכה של Epson בכתובת להלן. בחר את המדינה או את האזורשלךועבור אל הדף באתר של Epson העוסק בתמיכה. מנהלי ההתקנים העדכניים, הוראות למשתמש או חומר אחר<br>להורדה — כולם זמינים אף הם באתר זה.

<http://support.epson.net/>

(אירופה(<http://www.epson.eu/Support>

Epson לקבלת סיוע. אם מוצר Epson שברשותך אינו פועל כהלכה ואינך יכול לפתור את הבעיה צור קשר עם שירותי התמיכה של

## **יצירת קשר עם התמיכה של Epson**

### **לפני יצירת קשר עם Epson**

אם מוצר Epson שברשותך אינו פועל כהלכה ואינך יכול לפתור את הבעיה באמצעות שימוש במידע פתרון הבעיות<br>בהוראות למשתמש של המוצרים שלך, צור קשר עם שירותי התמיכה של Epson לקבלת סיוע. אם התמיכה של Epson לאזור שלך אינה מופיעה ברשימה להלן, צור קשר עם הספק במקום שבו קנית את המוצר שלך. בהוראות למשתמש של המוצרים שלך, צור קשר עם שירותי התמיכה של Epson לקבלת סיוע. אם התמיכה של

אנשי התמיכה של Epson יוכלו לעזור לך במהירות רבה הרבה יותר אם תתן להם את המידע להלן:

❏המספר הסידורי של המוצר

(תווית המספר הסידורי של המוצר נמצאת בדרך כלל בעורף המוצר)

❏דגם המוצר

❏גרסת התוכנה של המוצר

(לחץ על **About**, **Info Version**, או לחצן דומה הנמצא בתכנת המוצר)

ם מותג המחשב שלר והדגם שלו $\Box$ 

שם מערכת ההפעלה של המחשב שלך והגרסה שלה $\Box$ 

שמות וגרסאות של יישומי התכנה המשמשים אותך בדרך כלל עם המוצר $\Box$ 

*לתשומת לבך:*

*יתכן שנתוני רשימת החיוג של הגדרות הפקס ו/או הגדרות הרשת שלך שמורים בזיכרון של המוצר, תלוי באיזה מוצר* מדובר. הנתונים ו/או ההגדרות יכולים לאבוד בגלל תקלה במוצר או תיקון בו. Epson לא תהיה אחראית על אבדן נתונים *כלשהם, עלגיבוי נתונים או על ההגדרות או על כל שילוב של שלושתם אפילו במהלך תקופת האחריות. מומלץ לגבות את הנתונים בעצמך או לנהל רשימות שלהם.*

### **עזרה למשתמשים באירופה**

למידע על דרכי יצירת קשר עם התמיכה של Epson עיין ב-Document Warranty European-Pan.

### **עזרה למשתמשים בטאיוואן**

אלה אנשי הקשר עבור מידע, תמיכה ושירותים:

**אינטרנט**

#### [http://www.epson.com.tw](http://www.epson.com.tw/)

<span id="page-58-0"></span>מידע על מפרטי מוצרים, מנהל התקנים להורדה ושאילתות לגבי מוצרים עומדים לרשות המשתמשים.

#### **מוקד התמיכה של Epson**

טלפון: +886-2-80242008

צוות התמיכה שלנו יכול לעזור לך בנושאים הבאים דרך הטלפון:

שאילתות בנושא מכירות ומידע על מוצרים. $\Box$ 

שאלות או בשיות בקשר לשימוש במוצרים. $\Box$ 

שאילתות בנושא שירות תיקונים ואחריות. $\square$ 

**מרכז שירותי תיקונים:**

<http://www.tekcare.com.tw/branchMap.page>

תאגיד TekCare הוא מרכז שירות מורשה של .Epson Taiwan Technology & Trading Ltd הוא מרכז שירות

### **עזרה למשתמשים באוסטרליה**

אנשי Australia Epson מעוניינים לספק לך שירות לקוחות ברמה הגבוהה ביותר. נוסף על ההוראות למשתמש שברשותך אנו מספקים את המקורות להלן לקבלת מידע:

**אתר אינטרנט**

#### [http://www.epson.com.au](http://www.epson.com.au/)

גישה לדפי האינטרנט של Australia Epson. האתר אמנם לא יפה כמו חופיה שלניו זילנד, אבל שווה לגלוש בו מפעם לפעם! באתר ניתן להוריד מנהלי התקנים, למצוא את נקודות השירות של Epson ולקבל מידע ותמיכה טכנית<br>למוצרים (בדוא"ל).

**מוקד התמיכה של Epson**

טלפון: 1300-361-054

מוקד התמיכה של Epson הוא קו ההגנה האחרון, ששומר שהלקוחות שלנו יזכו לסיוע מקצועי. הטלפנים במוקד<br>התמיכה יוכלו לסייע לך להתקין, להגדיר ולהפעיל את מוצרי Epson. נציגי השירות במוקד הטלפוני יוכלו לסייע לך למצוא מידע על מוצרי Epson חדשים ואת הכתובות של מרכזי השירות או המשווקים המורשים הקרובים אליך.<br>במוקד ניתן לקבל עזרה במגוון רחב של בעיות ושאלות.

מומלץ להכין את כל המידע הרלוונטי מראש לפני שמתקשרים. ככל שתכין מראש יותר מידע, כך נוכל לסייע לך<br>לפתור את הבעיה מהר יותר. מידע זה כולל את ההוראות למשתמש במוצר Epson שברשותך, את סוג המחשב,<br>מערכת ההפעלה, תוכנות יישומים וכ

**שינוע של המוצר**

Epson ממליצה לשמור את אריזת המוצר למקרה שיהיה צורך לשנע אותו בעתיד.

### **עזרה למשתמשים בסינגפור**

אלה מקורות המידע, התמיכה והשירותים הזמינים מ-Singapore Epson:

**אינטרנט**

[http://www.epson.com.sg](http://www.epson.com.sg/)

<span id="page-59-0"></span>מידע על מפרטי מוצרים, על מנהלי התקנים להורדה, על שאלות נפוצות, שאילתות בנשא מכירות ותמיכה טכנית<br>דרך הדואר האלקטרוני עומדים לרשות המשתמשים.

**מוקד התמיכה של Epson** מספר חינם: 800-120-5564 צוות התמיכה שלנו יכול לעזור לך בנושאים הבאים דרך הטלפון: שאילתות בנושא מכירות ומידע על מוצרים. $\Box$ שאלות בקשר לשימוש במוצרים או פתרוו בעיות $\Box$ שאילתות בנושא שירות תיקונים ואחריות $\square$ 

### **עזרה למשתמשים בתאילנד**

אלה אנשי הקשר עבור מידע, תמיכה ושירותים:

#### **אינטרנט**

#### [http://www.epson.co.th](http://www.epson.co.th/)

מידע על מפרטי מוצרים, על מנהלי התקנים להורדה, על שאלות נפוצות ושאילתות בדואר האלקטרוני עומדים<br>לרשות המשתמשים.

**המוקד הטלפוני של Epson** טלפון: 66-2685-9899 support@eth.epson.co.th : ל"דוא צוות מוקד השירות שלנו יכול לעזור לכם בנושאים הבאים באמצעות הטלפון: שאילתות בנושא מכירות ומידע על מוצרים $\square$ שאלות או בעיות בקשר לשימוש במוצרים $\square$ שאילתות בנושא שירות תיקונים ואחריות $\square$ 

### **עזרה למשתמשים בווייטנאם**

אלה אנשי הקשר עבור מידע, תמיכה ושירותים:

**מרכז השירות של Epson** 65 Truong Dinh Street, District 1, Hochiminh City, Vietnam.

<span id="page-60-0"></span>טלפון (הו צ 'י מין סיטי): ,84-8-3823-9239 84-8-3825-6234 29 Tue Tinh, Quan Hai Ba Trung, Hanoi City, Vietnam טלפון (האנוי סיטי): ,84-4-3978-4785 84-4-3978-4775

### **עזרה למשתמשים באינדונזיה**

אלה אנשי הקשר עבור מידע, תמיכה ושירותים:

#### **אינטרנט**

#### [http://www.epson.co.id](http://www.epson.co.id/)

 $\Box$ מידע על מפרטי מוצרים, מנהלי התקנים להורדה

שאלות נפוצות, שאילתות מכירות ושאלות דרך דואר אלקטרוני $\Box$ 

#### **התמיכה הטלפונית של Epson**

טלפון: +62-1500-766

פקס: +62-21-808-66-799

צוות התמיכה הטלפונית שלנו יכול לעזור לך בנושאים הבאים דרך הטלפון או הפקס:

שאילתות בנושא מכירות ומידע על מוצרים $\Box$ 

❏תמיכה טכנית

#### **מרכז השירות של Epson**

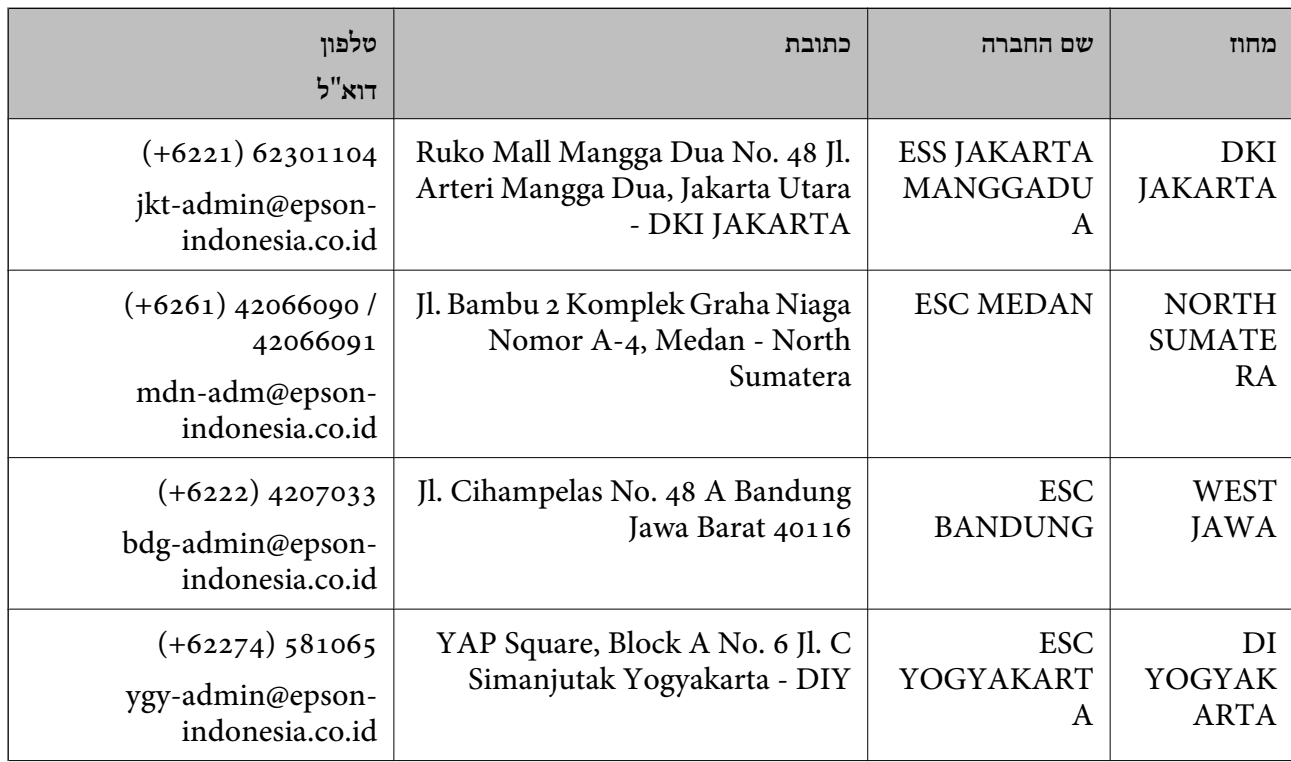

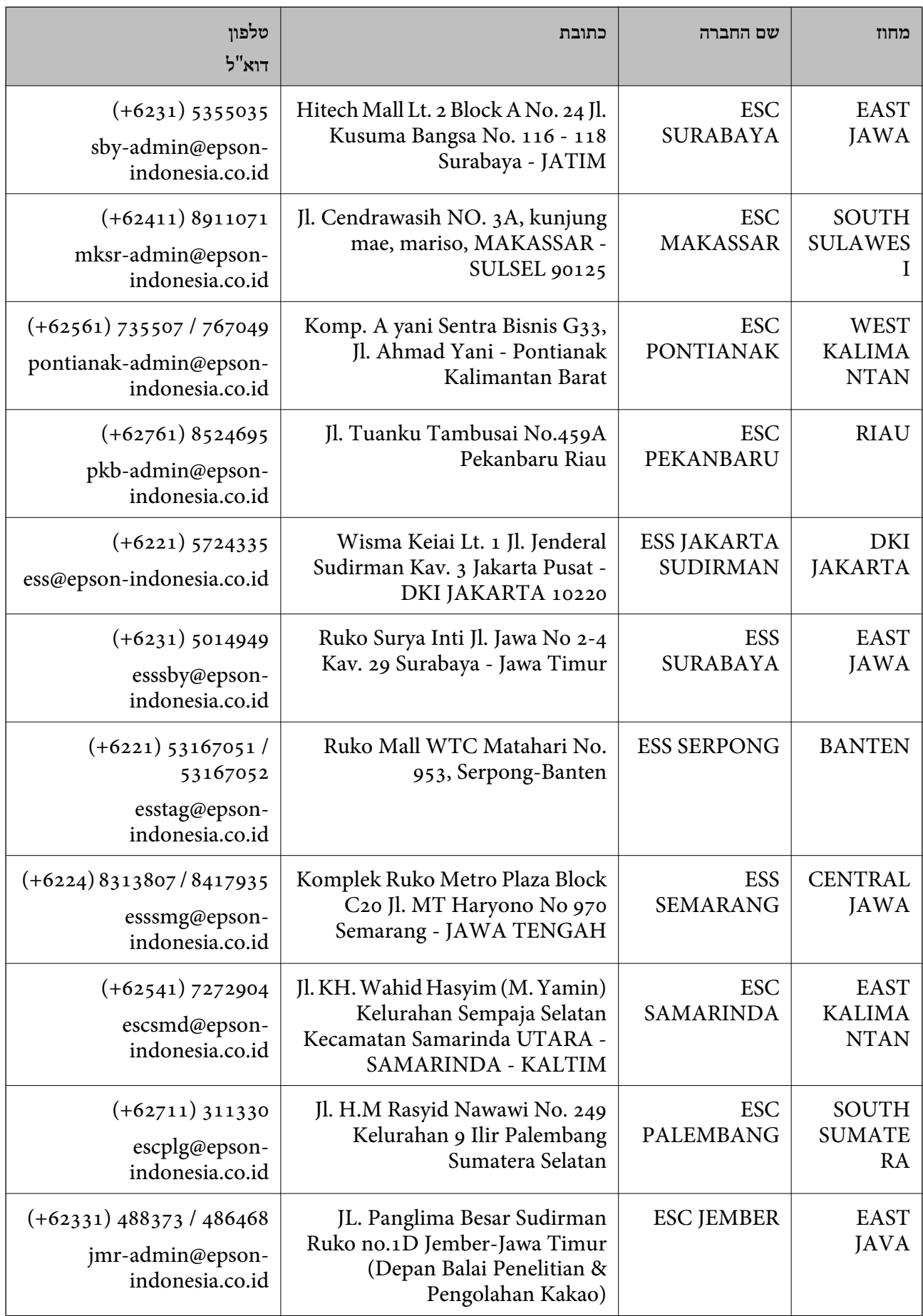

<span id="page-62-0"></span>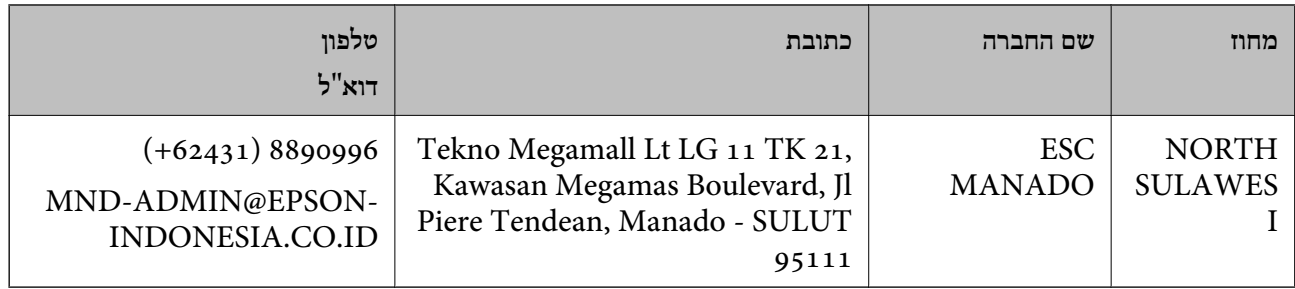

עבור ערים נוספות שלא מפורטת ברשימה זו, התקשר לתמיכה הטכנית במספר: .08071137766

### **עזרה למשתמשים בהונג קונג**

לקבלת תמיכה טכנית כמו גם שירותים אחרים לאחר המכירות המשתמשים מוזמנים ליצור קשר עם Epson Hong<br>Kong Limited.

**דף הבית באינטרנט**

[http://www.epson.com.hk](http://www.epson.com.hk/)

Kong Hong Epson הקימה דף בית מקומי באינטרנט בסינית ובאנגלית כדי לספק למשתמשים את המידע להלן:

❏מידע על המוצר

❏תשובות לשאלות נפוצות

❏גרסאות עדכניות של מנהלי התקנים למוצרי Epson

**תמיכה טכנית בטלפון** באפשרותך גם ליצור קשר עם הצוות הטכני שלנו במספרי הטלפון והפקס להלן: טלפון: 852-2827-8911 פקס: 852-2827-4383

### **עזרה למשתמשים במלזיה**

אלה אנשי הקשר עבור מידע, תמיכה ושירותים:

**אינטרנט** [http://www.epson.com.my](http://www.epson.com.my/)

מידע על מפרטי מוצרים, מנהלי התקנים להורדה  $\Box$ שאלות נפוצות, שאילתות מכירות ושאלות דרך דואר אלקטרוני $\square$ 

> **המוקד הטלפוני של Epson** טלפון: 1800-8-17349 +60 שאילתות בנושא מכירות ומידע על מוצרים $\square$

שאלות או בעיות בקשר לשימוש במוצרים. $\square$ שאילתות בנושא שירותי תיקונים ואחריות $\square$ 

**משרד ראשי** טלפון: 603-56288288 פקס: 2088 8388/603-5621 603-5628

### **עזרה למשתמשים בהודו**

אלה אנשי הקשר עבור מידע, תמיכה ושירותים:

**אינטרנט**

#### [http://www.epson.co.in](http://www.epson.co.in/)

<span id="page-63-0"></span>מידע על מפרטי מוצרים, מנהל התקנים להורדה ושאילתות לגבי מוצרים עומדים לרשות המשתמשים.

#### **תמיכה טלפונית**

❏שירות, מידע על מוצרים והזמנת חומרים מתכלים (קווי BSNL( מספר חינם: 18004250011 זמין בין ,09:00-18:00 בימי שני עד שבת (למעט חגים ציבוריים)

❏שירות (משתמשי CDMA ומכשירים ניידים) מספר חינם: 186030001600 זמין בין ,09:00-18:00 בימי שני עד שבת (למעט חגים ציבוריים)

### **עזרה למשתמשים בפיליפינים**

כדי לקבל תמיכה טכנית, כמו גם שירותים לאחר המכירות, המשתמשים מוזמנים ליצור קשר עם Epson Corporation Philippines במספרי הטלפון והפקס ובכתובת הדואר האלקטרוני הבאים:

#### **אינטרנט**

#### [http://www.epson.com.ph](http://www.epson.com.ph/)

מידע על מפרטי מוצרים, על מנהלי התקנים להורדה, על שאלות נפוצות ושאילתות בדואר האלקטרוני עומדים<br>לרשות המשתמשים

**שירות לקוחות Philippines Epson** מספר חינם (PLDT(: 1-800-1069-37766 מספר חינם (דיגיטלי): 1-800-3-0037766 (+632)441-9030 :Metro Manila <https://www.epson.com.ph/contact> :אינטרנט אתר customercare@epc.epson.som.ph :l

זמין בין ,09:00-18:00 בימי שני עד שבת (למעט חגים ציבוריים) צוות שירות הלקוחות שלנו יכול לעזור לך בנושאים הבאים דרך הטלפון: שאילתות בנושא מכירות ומידע על מוצרים $\Box$ שאלות או בעיות בקשר לשימוש במוצרים $\Box$ שאילתות בנושא שירות תיקונים ואחריות $\square$ 

### **Epson Philippines Corporation**

מספר ראשי: +632-706-2609 פקס: +632-706-2663